# CAS Produkte x14.1.6

Versionsinformationen

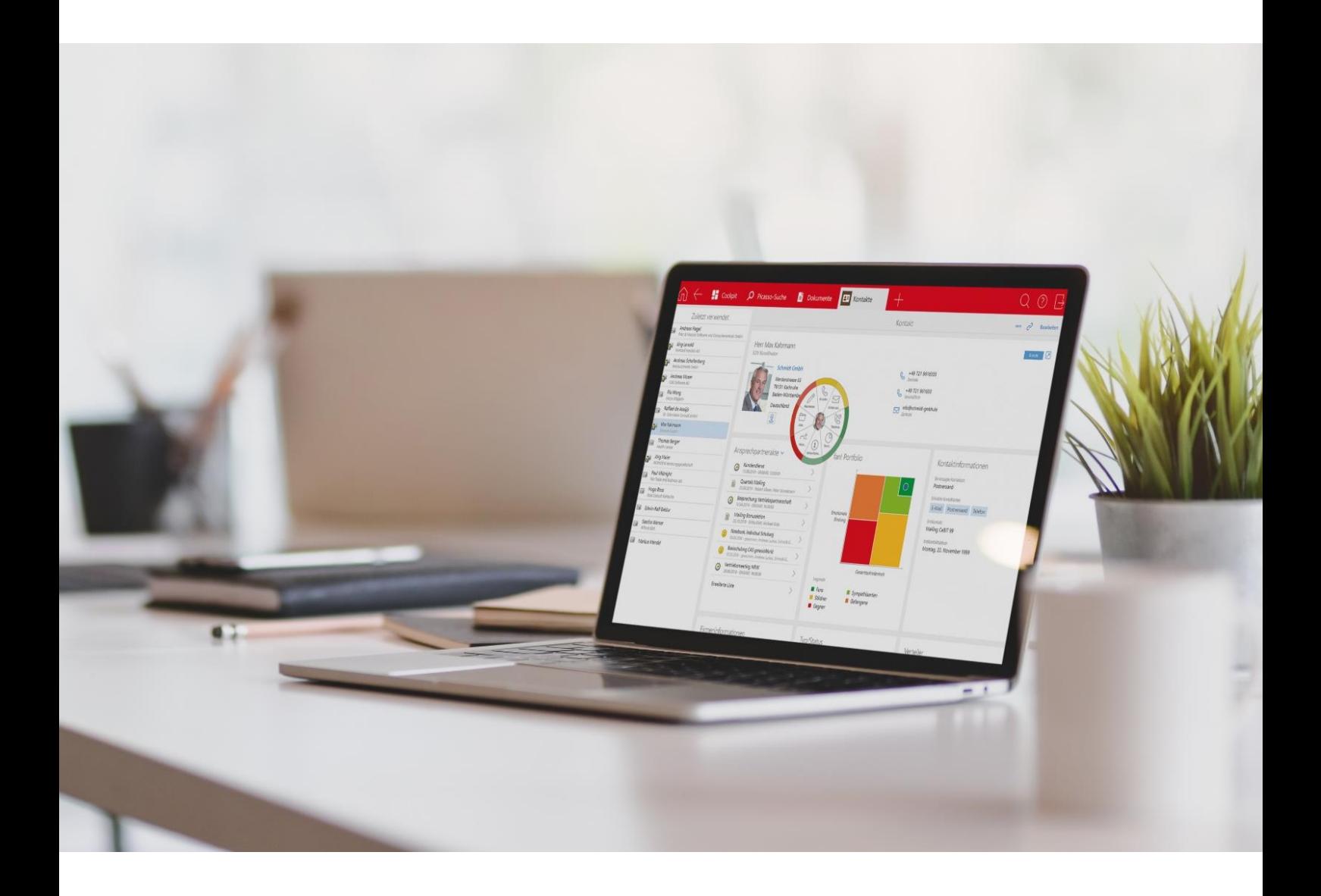

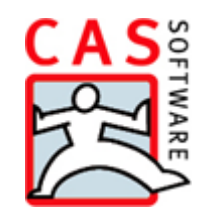

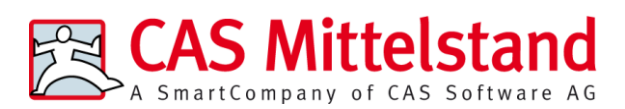

CAS Software AG  $CAS-Weq 1-5$ 76131 Karlsruhe

0721 9638 - 0 info@cas.de www.cas-mittelstand.de

#### **Copyright**

Die hier enthaltenen Angaben und Daten können ohne vorherige Ankündigung geändert werden. Die in den Beispielen verwendeten Namen und Daten sind frei erfunden, soweit nichts anderes angegeben ist. Ohne ausdrückliche schriftliche Erlaubnis der CAS Software AG darf kein Teil dieser Unterlagen für irgendwelche Zwecke vervielfältigt oder übertragen werden, unabhängig davon, auf welche Art und Weise oder mit welchen Mitteln, elektronisch oder mechanisch, dies geschieht.

© 2022-2023 CAS Software AG. Alle Rechte vorbehalten.

CAS-Weg 1 - 5, 76131 Karlsruhe, [www.cas.de](http://www.cas.de/)

Sämtliche erwähnten Kennzeichen stehen ausschließlich den jeweiligen Inhabern zu.

Einschränkung der Gewährleistung

Für die Richtigkeit des Inhalts wird keine Garantie übernommen. Für Hinweise auf Fehler sind wir jederzeit dankbar.

**Stand: Januar 2023**

# Inhalt

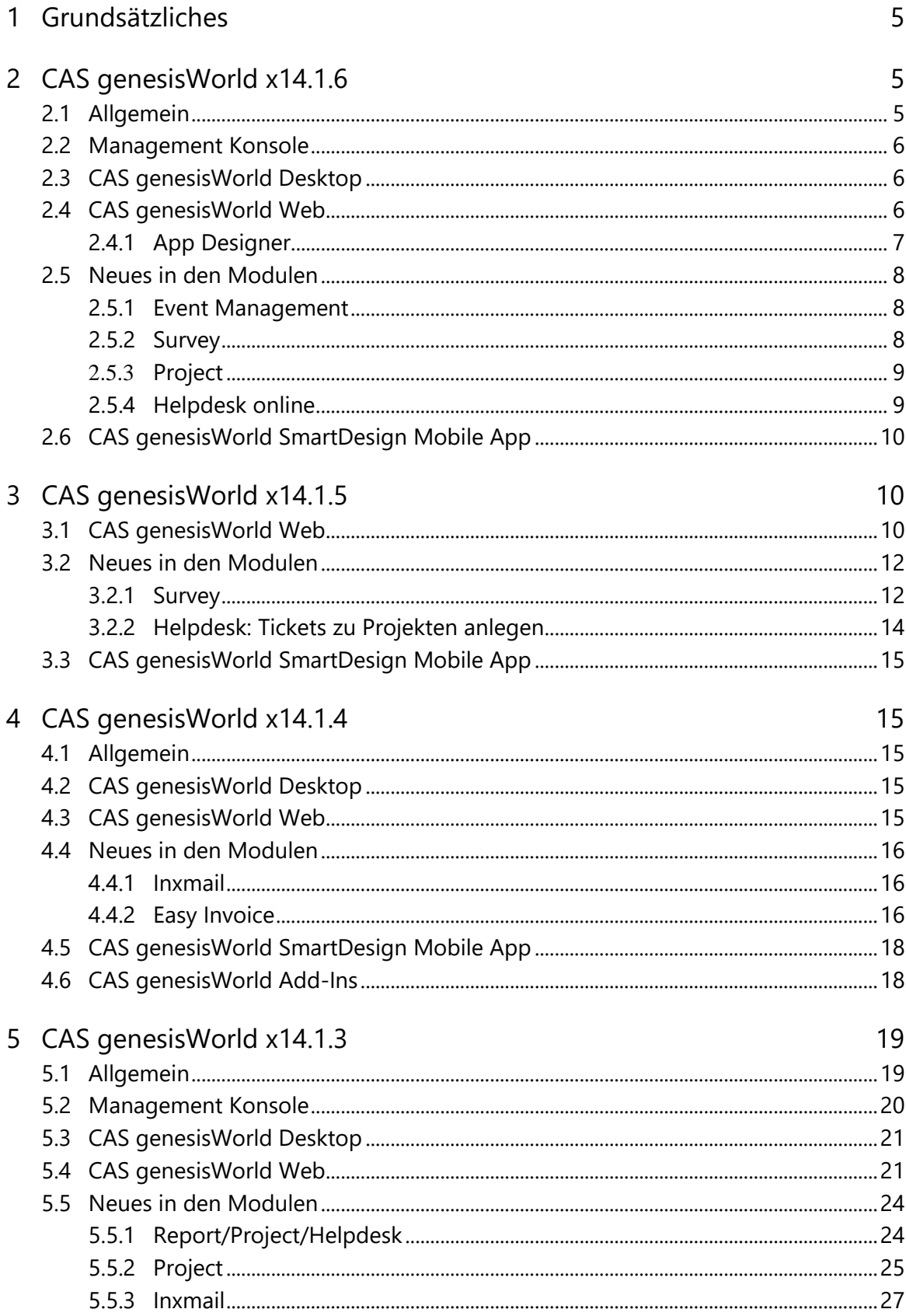

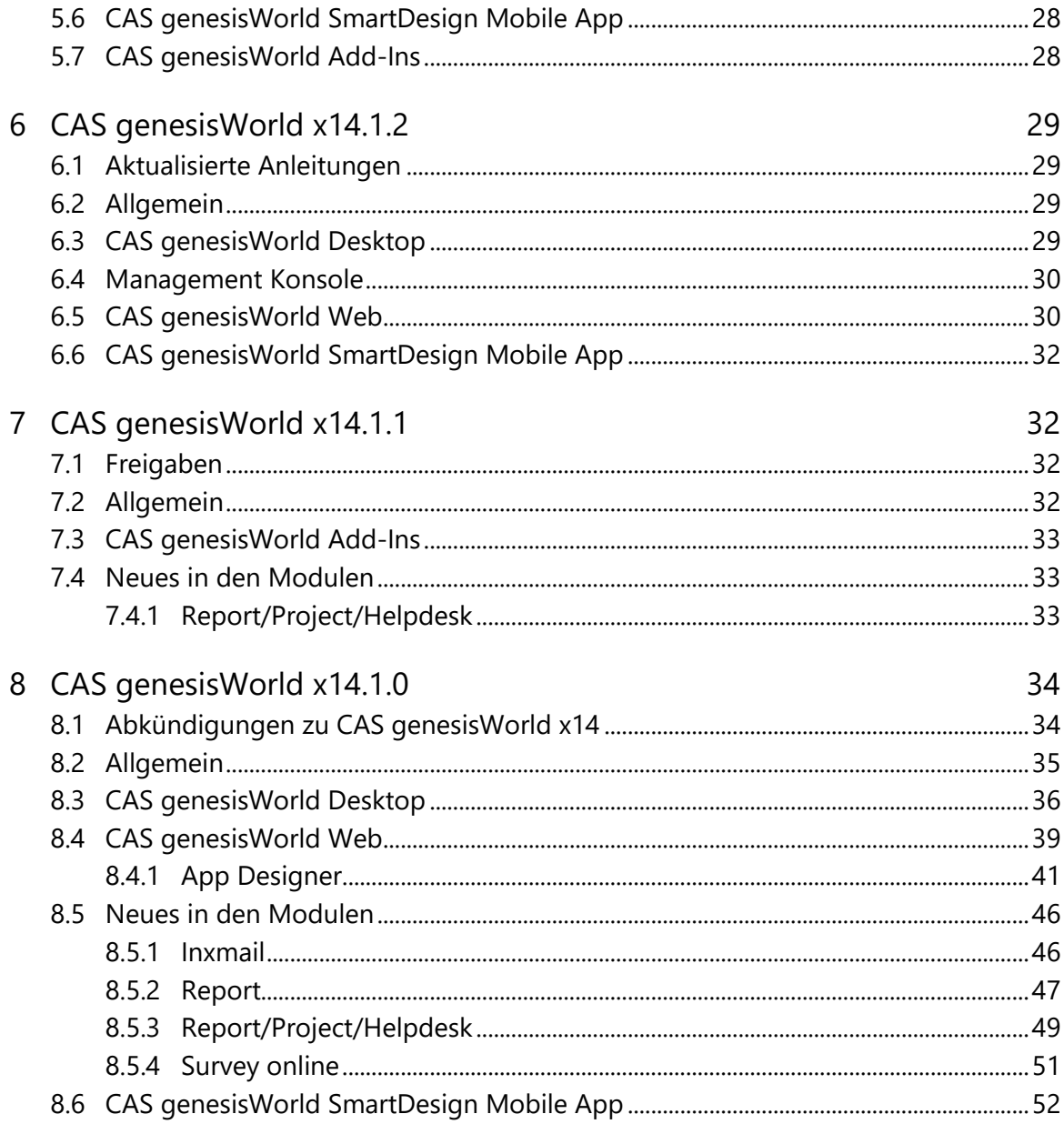

# <span id="page-4-0"></span>1 Grundsätzliches

Dieses Dokument beschreibt alle wesentlichen Neuerungen rund um CAS genesisWorld seit dem Release der Version x14.1.0.

Änderungen der Standardprodukte durch Supporttickets sind in Readme-Dateien beschrieben, die hier nicht enthalten sind.

Software-Updates sind kumulativ, sodass Sie mit dem Einspielen eines Software-Updates auch über alle Neuerungen der vorherigen Software-Updates verfügen.

# <span id="page-4-2"></span><span id="page-4-1"></span>2 CAS genesisWorld x14.1.6

## 2.1 Allgemein

In der Lizenz **Premium** ist auch die Lizenz für **OpenSync** enthalten.

Mit dem Modul **OpenSync** lassen sich universelle Anbindungen an beliebige Drittsysteme wie zum Beispiel ERP-Systeme realisieren. Der Einsatz kundenindividueller Synchronisationslösungen ist damit für alle Kunden möglich, die bereits die Premium-Lizenz einsetzen.

Fragen Sie Ihren Partner, wenn Sie eine Synchronisationslösung einsetzen möchten.

Neue Online-Hilfe für den Server Manager auf Deutsch und Englisch

Neue Inhalte für die x14 betreffen beispielsweise den CAS Authentication Server, die Lastverteilung für CAS genesisWorld Web und mobile Apps sowie das Überwachen von CAS genesisWorld. Aktualisiert wurde insbesondere die Seite mit dem Beispiel einer Konfiguration für die Internet Information Services (IIS) beim Einsetzen eines Reverse-Proxys für CAS genesisWorld Web.

Die Online-Hilfe wurde komplett überarbeitet und dabei haben sich auch der Aufbau der Seiten und das Aussehen geändert. Der Aufruf passender Hilfeseiten aus dem Programm über F1 oder die Schaltfläche **Hilfe** ist wie vorher möglich.

Um die Hilfe weiter zu verbessern, freuen wir uns über Rückmeldungen zu Ungenauigkeiten oder Fehlern mit einer E-Mail an [Technische Kommunikation.](mailto:TechnischeKommunikation@cas.de)

Neuer Leitfaden für das Modul Easy Invoice auf Deutsch

Der Leitfaden wurde vollständig überarbeitet und entspricht jetzt dem Stand der Version x14.1.4. Der Leitfaden ist sowohl als PDF als auch als Online-Hilfe verfügbar.

Änderungen bei den Installationsdateien

Im Ordner der Installation für CAS genesisWorld liegen neben der bekannten setup.exe jetzt weitere Dateien wie zum Beispiel .cab- und .mst-Dateien. Dieser Schritt war notwendig, da die setup.exe zu groß wurde. Das Verhalten der Installation hat sich nicht geändert.

<span id="page-5-0"></span>Das Software-Update von CAS genesisWorld ist davon nicht betroffen.

#### 2.2 Management Konsole

#### Option **Teilnehmer bei Austragung nicht benachrichtigen**

Im Register Aktion ist beim Festlegen einer Benachrichtigung die Option **Teilnehmer bei Austragung nicht benachrichtigen** verfügbar. Mit dem Aktivieren der Option erhalten Benutzer keine Benachrichtigung, wenn sie als Teilnehmer aus dem Datensatz ausgetragen wurden.

## <span id="page-5-1"></span>2.3 CAS genesisWorld Desktop

■ Namen von Feldern der Unternehmensdaten bei Adressen angepasst

Das Feld **Registernummer** wurde in **Handelsregister** und das Feld **Registerstandort** wurde in **Amtsgericht** umbenannt.

■ Recht bei Einladung zu Termin angepasst

Eingeladene Teilnehmer eines Termins haben nun standardmäßig vollständige Rechte auf diesen Termin. Dadurch kann beispielsweise ein eingeladener Teilnehmer in das Feld **Notizen** schreiben oder weitere Teilnehmer zum Termin einladen.

#### <span id="page-5-2"></span>2.4 CAS genesisWorld Web

■ Einfügen und Verknüpfen von Dokumenten in Listen mit Drag & Drop

Auf eine Akte oder Verknüpfungsliste mit Drag & Drop gezogene Dokumente werden mit dem Ausgangsdatensatz der Akte bzw. Verknüpfungsliste verknüpft. Dabei wird immer eine allgemeine Verknüpfung eingetragen.

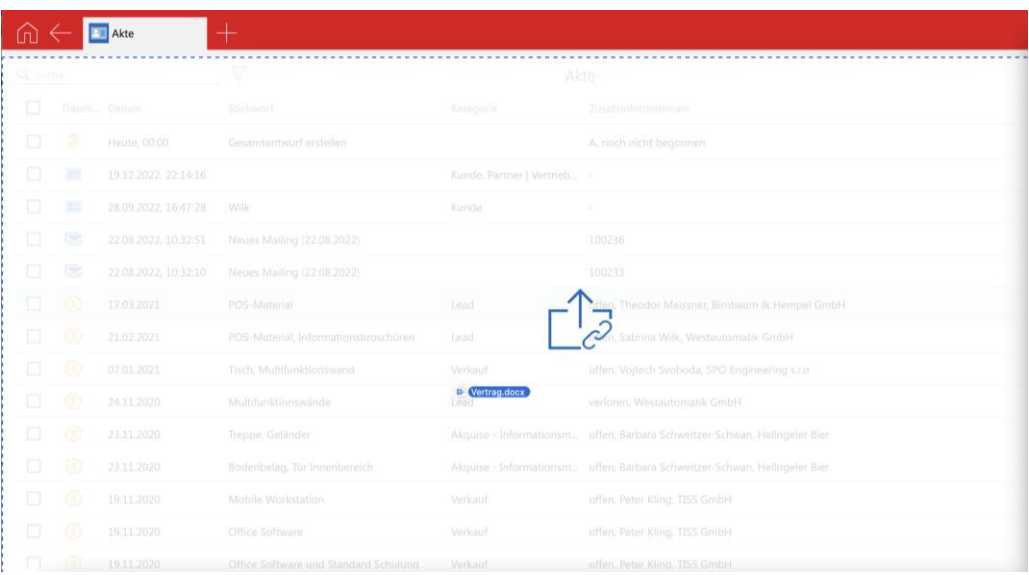

**Bearbeiten eines Termins durch eingeladene Benutzer** 

Eingeladene Benutzer können den Termin unter Berücksichtigung der entsprechenden Rechte bearbeiten und so beispielsweise Text im Feld **Notizen** eintragen oder das **Stichwort** anpassen.

Ablehnen/Zusagen zu einem Termin ist wie bisher ohne das Recht **Schreiben** möglich.

Über CAS genesisWorld Web eingeladene Benutzer erhalten immer vollständige Zugriffsrechte auf den Termin.

Kopieren von Bildern in HTML-formatierbare Notizfelder

Bilder und andere Inhalte können jetzt in HTML-formatierbare Notizen kopiert werden, und dann an anderer Stellen einfügt werden.

#### <span id="page-6-0"></span>2.4.1 App Designer

**Definition eines Filters beim Erstellen von Widgets** 

Für die Elemente aggregierte Liste, Diagramm und Kennzahl lassen sich jetzt Filter festlegen.

Kopieren von Widgets im App Designer

Bestehende Elemente lassen sich kopieren. Halten Sie die Strg-Taste gedrückt, während Sie ein Element im aktiven App Designer Modus über Drag & Drop verschieben. Das Widget wird in diesem Fall nicht verschoben, sondern eine Kopie des Widgets wird erstellt. Die Einstellungen des originalen Widgets werden ebenfalls kopiert. Ist eine Datenquelle vorhanden, wird auch eine Kopie der zugewiesenen Datenquelle angelegt. So können Sie die kopierten Widgets unabhängig voneinander bearbeiten. Der Name einer neu angelegten Datenquelle wird durch ein numerisches Suffix erweitert.

**Ausrichten von Feldern** 

Sie können jetzt auch die Ausrichtung für Felder außerhalb der Zusammenfassung festlegen.

#### <span id="page-7-1"></span><span id="page-7-0"></span>2.5 Neues in den Modulen

#### 2.5.1 Event Management

Fenster **Mailing** angepasst

Die Schaltfläche **Veranstaltungslink einfügen** wurde aus dem Menü des Editors entfernt und ist nun rechts vom Editor.

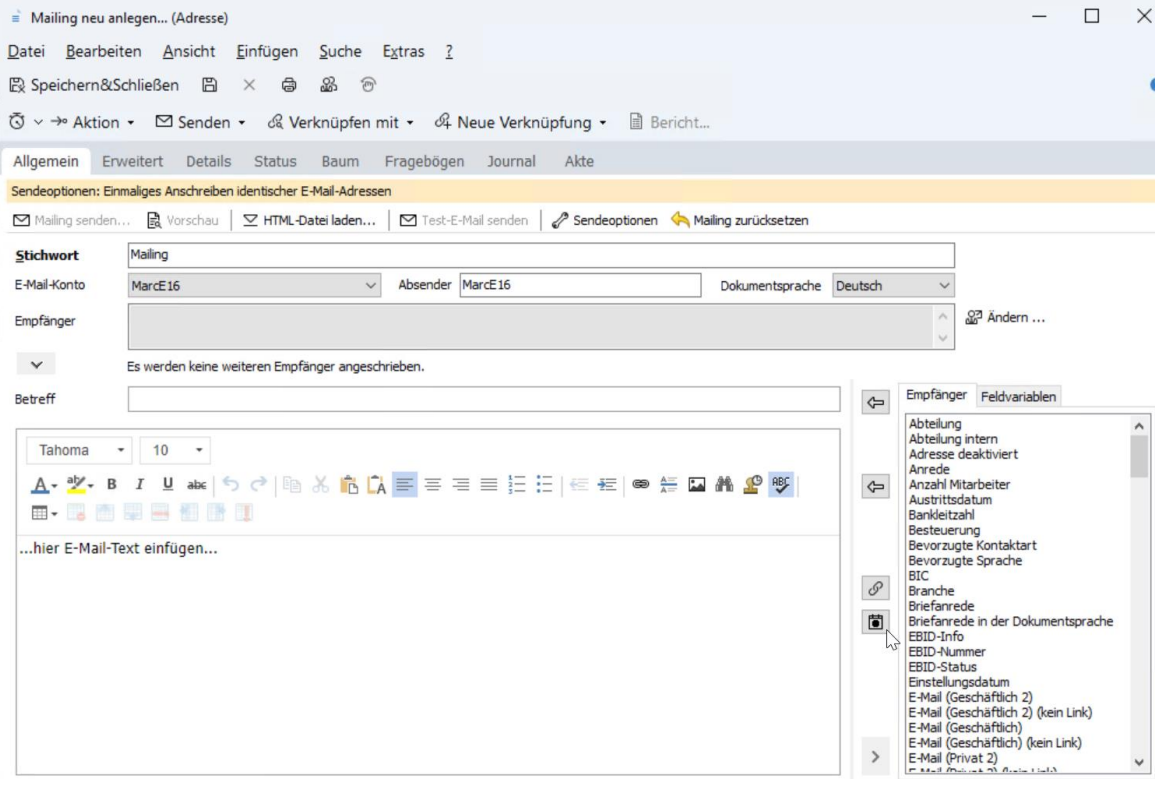

## <span id="page-7-2"></span>2.5.2 Survey

Anzeige von Daten der Adresse bei personalisierten Links zu Umfragen

Beim Erzeugen einer URL zu einer nicht anonymen Umfrage über die Schaltfläche **URL zur Umfrage kopieren** im Register **Adressen** der Umfrage werden jetzt Firma, Vorund Nachname der Adresse angezeigt, für die der Link gültig ist.

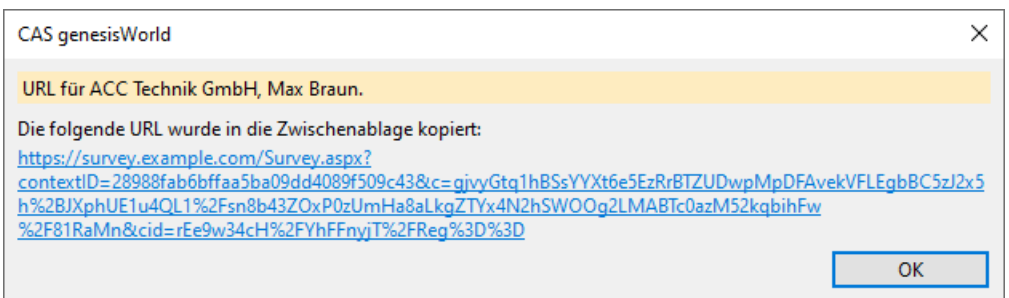

#### <span id="page-8-0"></span>2.5.3 Project

Neue Tagesspesensätze für 2023

Die in Deutschland 2023 abrechenbaren Tagesspesensätze sind jetzt online sowie in der Installation verfügbar.

Im Bereich **Project** der Management Konsole unter **Spesen** tragen Sie diese ein:

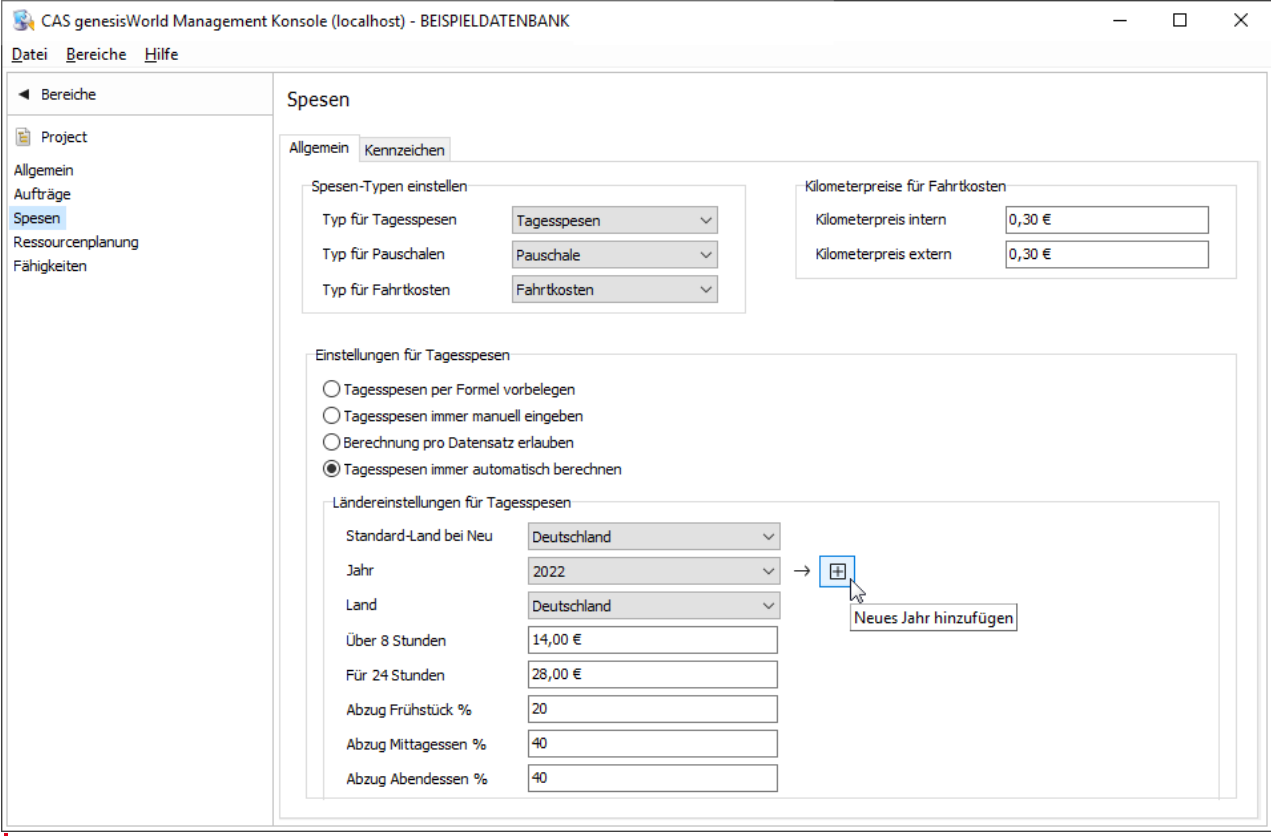

Bitte beachten Sie, dass für Lyon, Marseille und Straßburg jetzt die Standardsätze für Frankreich gelten, statt wie bisher eigene Sätze.

## <span id="page-8-1"></span>2.5.4 Helpdesk online

Symbol für Favorit

In Helpdesk online können Sie jetzt ein eigenes Symbol für das zugehörige Register im und die Favoriten angeben. Kopieren Sie dafür eine Datei mit dem Namen favicon.ico, favicon.svg oder favicon.png im Ordner ..\Custom. Die Grafik wird automatisch skaliert, falls erforderlich.

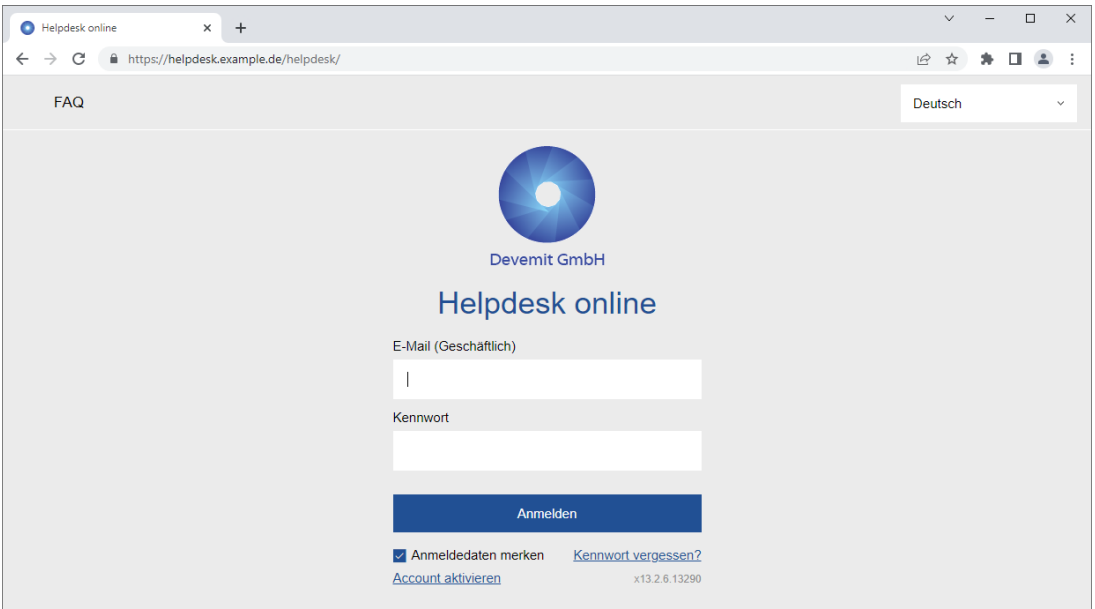

## <span id="page-9-0"></span>2.6 CAS genesisWorld SmartDesign Mobile App

- CAS genesisWorld SmartDesign Mobile App 24.8.0
	- Datensätze lassen sich duplizieren und zwar mit oder ohne Verknüpfungen.
	- Tickets können nun direkt aus dem Kontext eines Projekts angelegt werden.
	- Beim Deaktivieren einer Firma öffnet sich ein Hinweis, ob auch die Datensätze von Kontaktpersonen deaktiviert werden sollen.
	- Deaktivierte Kontakte können auch in Ansichten angezeigt werden.

<span id="page-9-1"></span>Voraussetzung für die ersten 3 Funktionen ist ein Applikationsserver ab x14.1.5. Die Anzeige von deaktivierten Kontakten in Ansichten ist ab Version x14.1.6 möglich.

# <span id="page-9-2"></span>3 CAS genesisWorld x14.1.5

## 3.1 CAS genesisWorld Web

■ Deaktivierte Elemente mit Tastatur ansteuern

Der Fokus lässt sich mit der Tastatursteuerung auf nicht aktivierte Elemente setzen. Eine Interaktion ist natürlich nicht möglich.

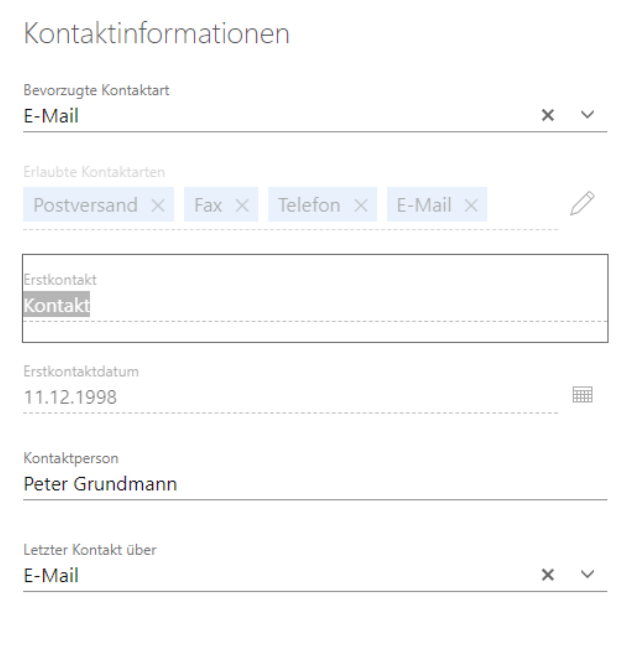

Weitere Aktion: **Bei Ausführung setzen**

Diese neue **Art der Änderung** ermöglicht das manuelle Eintragen von Werten in Felder, wenn die gespeicherte Aktion ausgeführt wird.

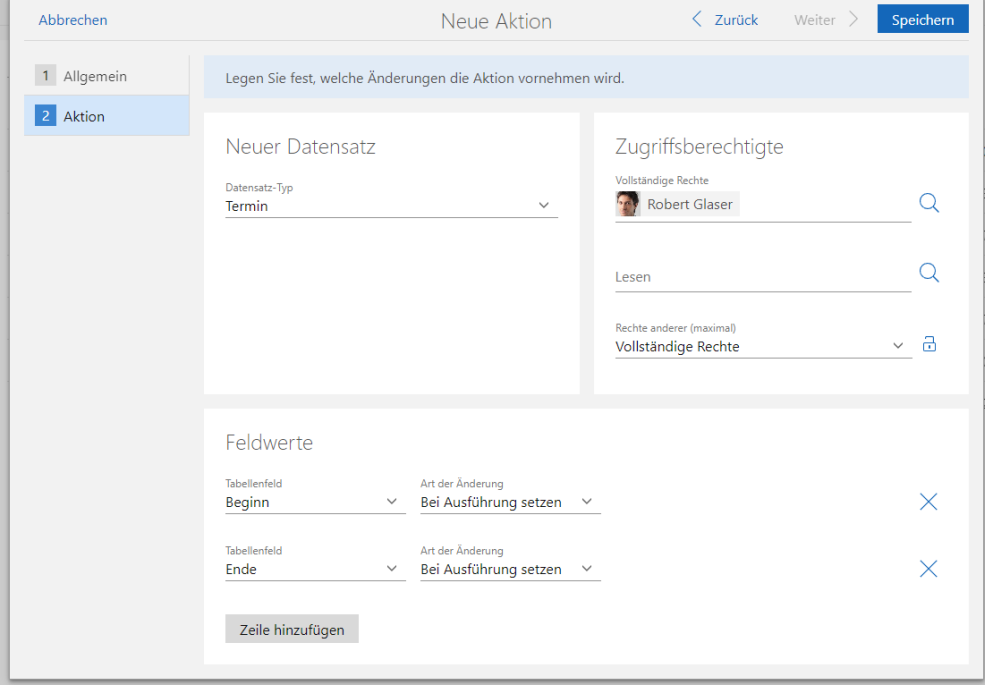

■ Bereiche für Administration von Ansichten und Aktionen umbenannt

Die Bereiche **Ansichten** und **Aktionen** in der App **Administration** wurden in **Freigegebene Ansichten** und **Freigegebene Aktionen** umbenannt.

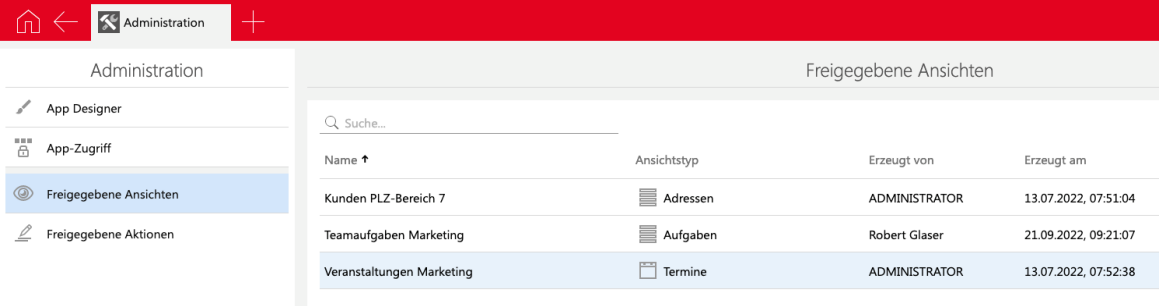

## <span id="page-11-1"></span><span id="page-11-0"></span>3.2 Neues in den Modulen

#### 3.2.1 Survey

#### Druckansicht

In Survey online ist jetzt dieselbe Druckansicht wie in CAS genesisWorld Web für Fragebögen und Umfragen verfügbar.

Zusätzlich wird in Survey online und in CAS genesisWorld Web eine Schaltfläche **Drucken** auf allen Seiten angezeigt, auf denen diese Funktion verfügbar ist.

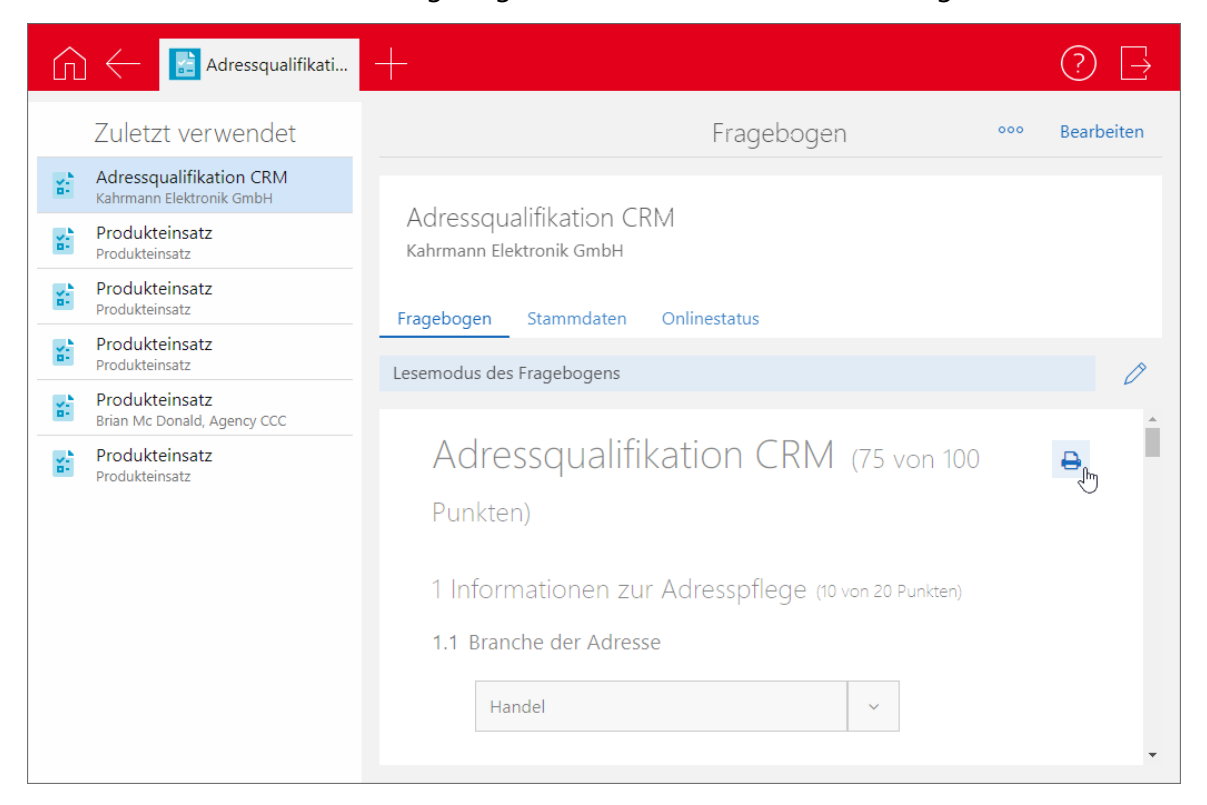

Die Druckansicht von Survey online öffnet sich ebenfalls, wenn im Browser die Funktion **Drucken** aufgerufen wird.

Ein mehrseitiger Fragenbogen wird vollständig gedruckt, auch wenn noch nicht alle Fragen ausgefüllt wurden.

Damit diese Funktion verfügbar ist, müssen Sie Survey online aktualisieren.

Begrenzen der Gültigkeit gesendeter Fragenbögen

Über den Benachrichtigungsdienst lässt sich ein Link auf einen Fragenbogen einfügen. Bei den Einstellungen der Regel lässt sich nun die **Gültigkeit** angeben und zwar als festes Datum oder als Feld des Fragenbogens.

Nach dem entsprechenden Datum ist der Fragebogen nicht mehr online verfügbar.

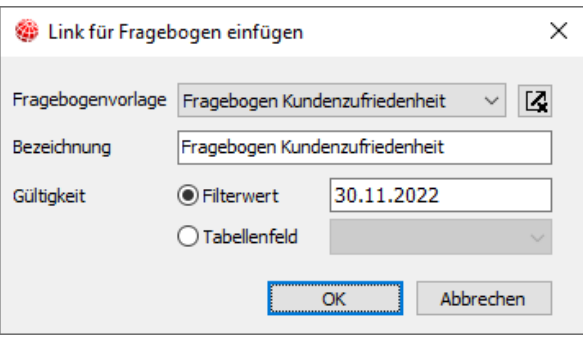

Damit diese Funktion verfügbar ist, müssen Sie Survey online aktualisieren. Vorherige Versionen von Survey online ignorieren die neue Einstellung.

■ Teilnehmer für versendete Fragebögen des Benachrichtigungsdiensts

Fragebögen einer Fragebogenvorlage lassen sich über den Benachrichtigungsdienst erstellen und versenden.

Welche Teilnehmer bei den so erstellten Fragebögen eingetragen sind, lässt sich nun im Register **Survey online** mit der Schaltfläche **Teilnehmer wählen** einstellen. Die Vorgabe ist **Alle (öffentlich)**.

Die Teilnehmer werden eingetragen, wenn der Empfänger in der E-Mail des Benachrichtigungsdiensts auf den Link zum Fragebogen klickt, den Fragenbogen also ausfüllt und absendet.

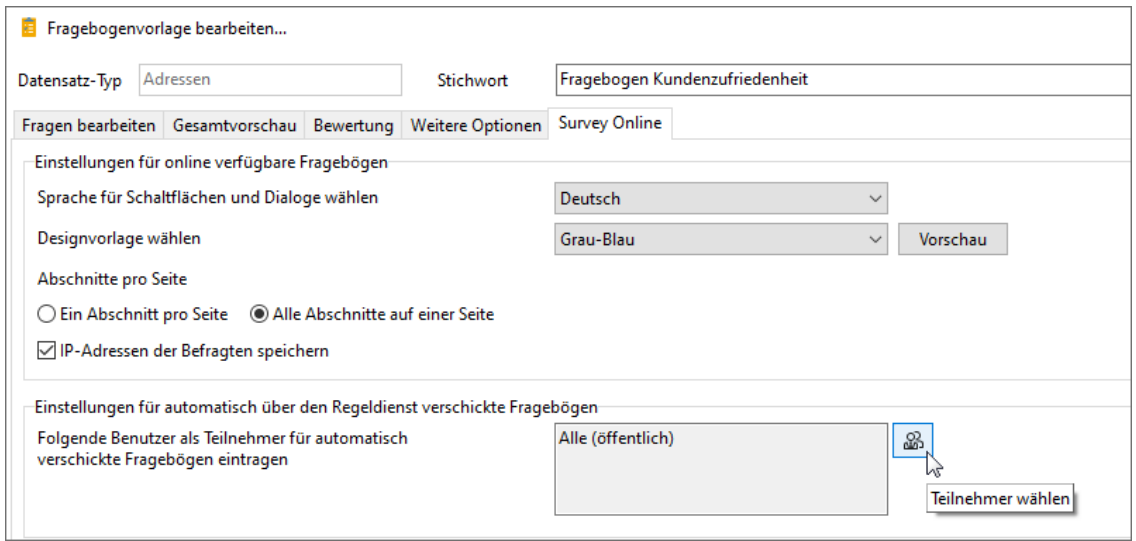

<span id="page-13-0"></span>Damit diese Funktion verfügbar ist, müssen müssen Sie Survey online aktualisieren.

# 3.2.2 Helpdesk: Tickets zu Projekten anlegen

Über das Aktionsmenü lassen sich nun Tickets zu Projekten in CAS genesisWorld Web auch in der Leseansicht des Projekts anlegen.

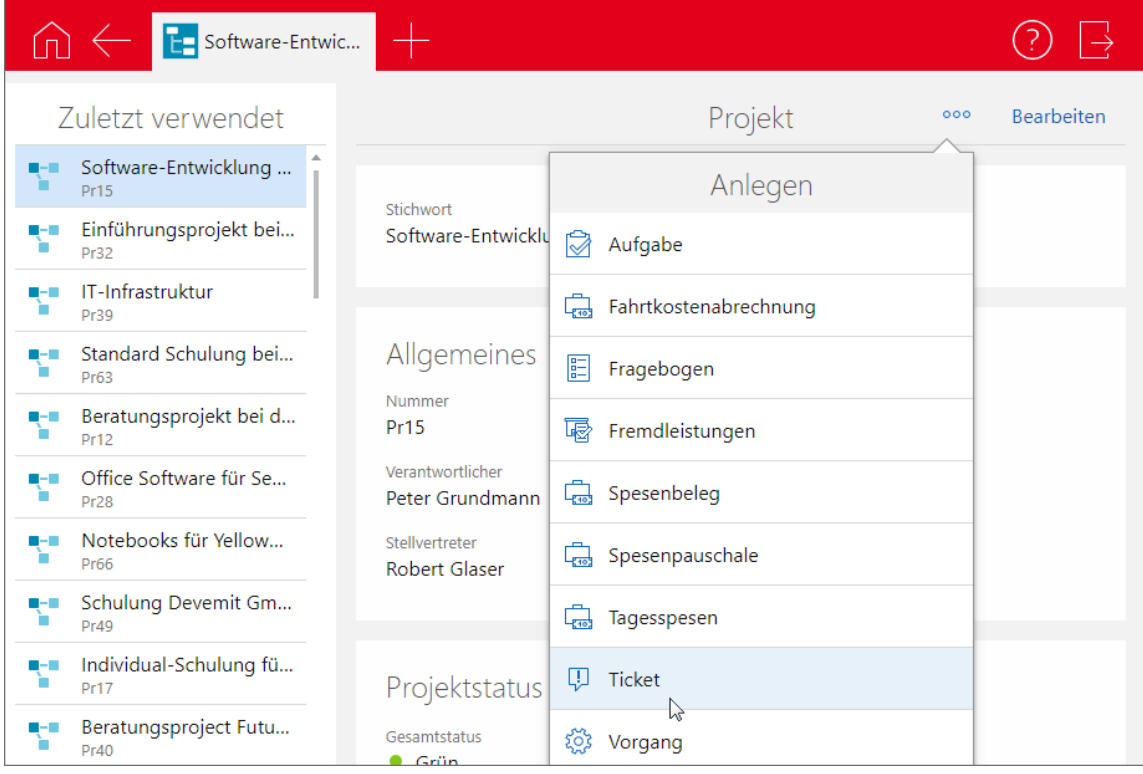

## <span id="page-14-0"></span>3.3 CAS genesisWorld SmartDesign Mobile App

- CAS genesisWorld SmartDesign Mobile App 24.7.0
	- Benutzer von CAS genesisWorld können zu Terminen eingeladen werden, indem sie im Block **Teilnehmer** in das Feld **Eingeladen** eingetragen werden. Eingeladene Teilnehmer können ihre Teilnahme anschließend zusagen oder ablehnen.
	- Kontakte können nun deaktiviert werden und werden daraufhin in Ergebnissen einer Suche, Listen usw. entsprechend angezeigt. Deaktivierte Kontakte lassen sich wieder aktivieren.
	- Beim Starten eines Telefonats aus einem Kontakt oder beim Erstellen einer E-Mail erfolgt nun ein Hinweis, falls diese Kontaktart nicht erlaubt ist.
	- Die Navigation zwischen Datensätzen innerhalb einer Liste wurde verbessert: Die vorherige Position in der Liste wird beibehalten.

# <span id="page-14-2"></span><span id="page-14-1"></span>4 CAS genesisWorld x14.1.4

#### 4.1 Allgemein

<span id="page-14-3"></span>In der englischen Übersetzung wurde die Türkei umbenannt in Türkiye.

# 4.2 CAS genesisWorld Desktop

■ Neuer Datumsjoker

Die Joker für Datumsfelder im Filter wurden um folgende Werte ergänzt:

#### **Letzter Tag des aktuellen Geschäftsjahres**

Wenn kein abweichendes Geschäftsjahr in der Management Konsole konfiguriert wurde, ist das Geschäftsjahr mit dem Kalenderjahr gleichgesetzt.

■ Kontextmenü im Papierkorb angepasst

Der Menüpunkt **Löschen** im Kontextmenü von Listen im Papierkorb wurde zu **Endgültig löschen** umbenannt.

# <span id="page-14-4"></span>4.3 CAS genesisWorld Web

In Aktionen lassen sich Pflichtfelder entfernen

Pflichtfelder werden bei Aktionen automatisch bei den zu ändernden Feldern angezeigt. Anwender können diese jedoch entfernen, wenn diese nicht gefüllt bzw. geändert werden sollen.

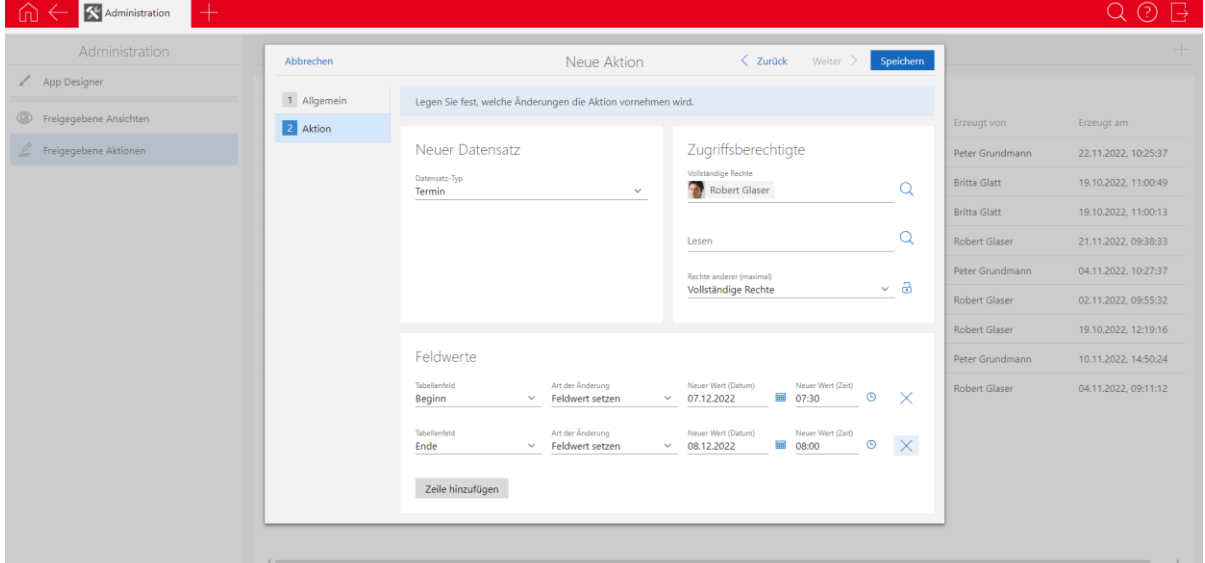

### <span id="page-15-1"></span><span id="page-15-0"></span>4.4 Neues in den Modulen

#### 4.4.1 Inxmail

Verkürztes Synchronisationsintervall

Die Zeit zwischen zwei Sychronisationsläufen wurde von 10 Minuten auf 3 Minuten verkürzt.

■ Klickverhalten abrufen

Für ein versandtes und in CAS genesisWorld archiviertes Inxmail-Mailing lässt sich das Klickverhalten abrufen. Für Kontakte, die das **Recht für Nachverfolgung** erteilt haben, lässt sich entsprechend im Kontext des Mailings anzeigen, auf welche Links im Mailing die Kontakte geklickt haben.

#### <span id="page-15-2"></span>4.4.2 Easy Invoice

**NML-Dateien in XRechnung einbetten** 

Sie können jetzt beliebig viele zugehörige Dokumente in die XML-Datei einer XRechnung einbetten.

Die Dokumente werden automatisch gemäß dem Standard XRechnung als Binärobjekte (Base64) in die XML-Datei der XRechnung eingebettet.

Unterstützte Dateiformate:

- PDF
- $CSV$
- **PNG**
- **JPG/JPEG**
- Excel-Arbeitsmappe (XLSX)
- Open-Office-Arbeitsmappe (ODS)

#### **Voraussetzungen**

- $\blacksquare$  Ihre Datenbank wurde auf Version x13.1.2.4 oder x14.1.4 aktualisiert. Dabei wird die neue Verknüpfungsart **Rechnungsbegründende Unterlage** zwischen Belegen und Dokumenten angelegt.
- Die einzubettenden Dokumente liegen als Dokumentendatensätze in CAS genesisWorld vor. Archivdokumente und Dateiverweise werden unterstützt.
- Die einzubettenden Dokumente haben jeweils ein unterstütztes Dateiformat (siehe oben).
- Im Feld **Nummer** auf dem Register **Allgemein** der Dokumente ist jeweils etwas eingetragen.

#### **Vorgehensweise**

- Verknüpfen Sie die einzubettenden Dokumente über die Verknüpfungsart **Rechnungsbegründende Unterlage** mit dem Belegobjekt der XRechnung (nicht mit dem Druckdokument).
- Speichern Sie den Beleg und aktualisieren Sie das Druckdokument.
- Alle verknüpften Dokumente, die die Voraussetzungen erfüllen, werden als Base64- Binärobjekte in die XML-Datei der XRechnung eingebettet. Eventuell auftretende Fehler werden in der Datei "%temp%\ genesisWorld\Error.log" protokolliert.

#### **XML-Struktur**

Für jedes Dokument wird ein Tag <cac:AdditionalDocumentReference> direkt unter <ubl:Invoice> mit folgender Struktur angelegt:

```
 <cac:AdditionalDocumentReference>
     <cbc:ID>[Nummer des Dokuments in CAS genesisWorld]</cbc:ID>
     <cac:Attachment>
       <cbc:EmbeddedDocumentBinaryObject mimeCode="[Dateityp, 
z. B. 'image/jpeg']" 
filename="[Dateiname.Endung]>[Binärdaten]</cbc:EmbeddedDocumentBi
naryObject>
```
</cac:Attachment>

</cac:AdditionalDocumentReference>

**XRechnung Version 2.2.0** 

Nach dem Update auf Version x13.2.4 oder x14.1.4 erzeugen Sie mit Easy Invoice XRechnungen in der neuen Version 2.2.0.

Um diese Funktion zu nutzen, muss die aktuellste Crystal Report Integration installiert sein.

# <span id="page-17-0"></span>4.5 CAS genesisWorld SmartDesign Mobile App

- CAS genesisWorld SmartDesign Mobile App 24.5.0
	- In den Einstellungen sind alle aktiven Anmeldungen des Benutzers zu sehen. Bei Bedarf können einzelne oder alle Anmeldungen bis auf die aktuelle abgemeldet werden.

Voraussetzung für diese Funktion ist ein Applikationsserver von CAS genesisWorld ab x14.1.2.

# <span id="page-17-1"></span>4.6 CAS genesisWorld Add-Ins

Im CAS genesisWorld Outlook Add-In haben Sie nun die Möglichkeit, sich über OAuth anzumelden.

Wird die Option **OAuth** gewählt, wird über die Schaltfläche **Anmelden** nach dem Öffnen eines Browserfensters eine Anmeldung am **CAS Authentication Server** durchgeführt.

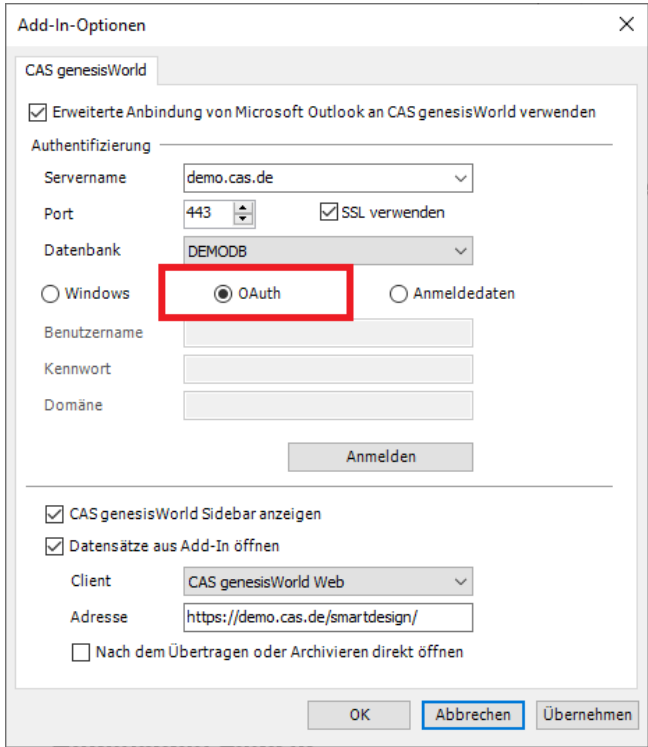

# <span id="page-18-1"></span><span id="page-18-0"></span>5 CAS genesisWorld x14.1.3

#### 5.1 Allgemein

CAS WebServices unterstützt nun den OpenAPI-Standard für die Dokumentation der RESTful API.

Mehr Informationen finden Sie unter diesem Link: <https://partnerportal.cas.de/WebServicesSDK/x14/pages/rest/operation.html>

Variable Anzahl Nachkommastellen für Produktpreisfelder einstellbar

In der Management Konsole lässt sich im Bereich **Sonstiges** > **Produkte** einstellen, ob zwei, drei oder vier Nachkommastellen für Produktpreisfelder verwendet werden sollen.

Folgende Felder werden dabei umgestellt:

- Produkt (BSPRODUCT): Einkaufspreis, Preis, Bruttobetrag, Deckungsbeitrag, Nettobetrag, Rabattbetrag, Steuerbetrag
- Produktposition (BSVOUCHERPOS): Angebotener Preis, Deckungsbeitrag, Preis, Rabatt, Summe
- Verkaufschance (GWOPPORTUNITY): Deckungsbeitrag, Deckungsbeitrag gewichtet, Gesamt, Gesamt gewichtet, Angebotener Preis, Deckungsbeitrag, Preis, Rabatt, Summe
- Produkteinsatz (ITDPRODUSAGE): Deckungsbeitrag, Einkaufspreis, Preis
- Positionen (ITDTRANCHE): Angebotener Preis, Deckungsbeitrag, Deckungsbeitrag gewichtet, Preis, Rabatt, Summe, Volumen gewichtet

Sind beispielsweise drei Nachkommastellen eingestellt, werden alle oben genannten Felder auf drei Nachkommastellen gerundet angezeigt. Das gilt für alle Clients, also CAS genesisWorld Desktop, CAS genesisWorld Web und CAS genesisWorld SmartDesign Mobile Apps.

#### <span id="page-19-0"></span>5.2 Management Konsole

- Im Bereich **Lizenzen** lassen sich jetzt auch solche Lizenzen einspielen, die ggf. erst nach einer Aktualisierung von CAS genesisWorld relevant werden. Beispielsweise lassen sich Update-Lizenzen einer kommenden Hauptversion noch vor dem Update einspielen und den Benutzern zuordnen. So können die Benutzer nach einem Update CAS genesisWorld direkt weiterverwenden, ohne dass der Administrator erst noch die passenden Lizenzen einspielen muss.
- Für eigene Datensatztypen lassen sich farbige, monochrome und inverse PNG-Dateien hinterlegen (Bereich **Datenbank**). Diese werden dann in CAS genesisWorld Desktop z. B. im Navigator und in den Menüs verwendet.
- Im Bereich **Sonstiges** > **Geschäftsjahr** kann ein vom Kalenderjahr abweichendes Startdatum für das Geschäftsjahr festgelegt werden. Das Geschäftsjahr hat automatisch eine Dauer von einem Jahr. Diese Konfiguration wirkt sich auf die in der Anwendung angebotenen Datumsjoker im Filter aus.

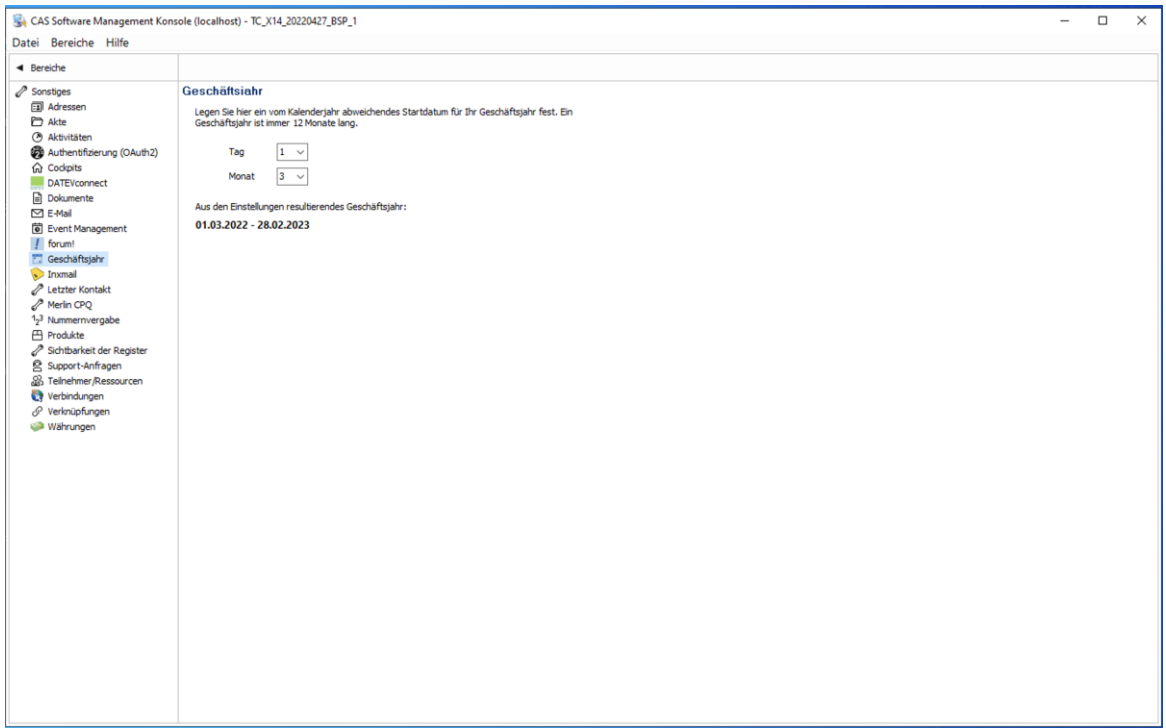

## <span id="page-20-0"></span>5.3 CAS genesisWorld Desktop

Voreinstellungen E-Mail

Das Standardformat für neue E-Mails bei neu angelegten Benutzern ist nun auf **HTML** gesetzt.

■ Neue Datumsjoker

Die Joker für Datumsfelder im Filter wurden um folgende Werte ergänzt:

- **Dieses Geschäftsjahr**
- **Dieses Geschäftsjahr +?**
- **Dieses Geschäftsjahr -?**
- **Erster Tag des aktuellen Geschäftsjahres**

Insofern kein abweichendes Geschäftsjahr in der Management Konsole konfiguriert wurde, ist das Geschäftsjahr mit dem Kalenderjahr gleichgesetzt.

#### <span id="page-20-1"></span>5.4 CAS genesisWorld Web

Anzeige weiterer Felder in der **Kontaktbericht** App

Im Block **Allgemeines** wird jetzt direkt die **Bevorzugte Kontaktart** des zugeordneten Kontakts angezeigt.

In der neuen Feldgruppe **Zusatzinformationen** werden wie üblich folgende Informationen angezeigt: **Erzeugt von**, **Erzeugt am**, **Geändert von** und **Geändert am**.

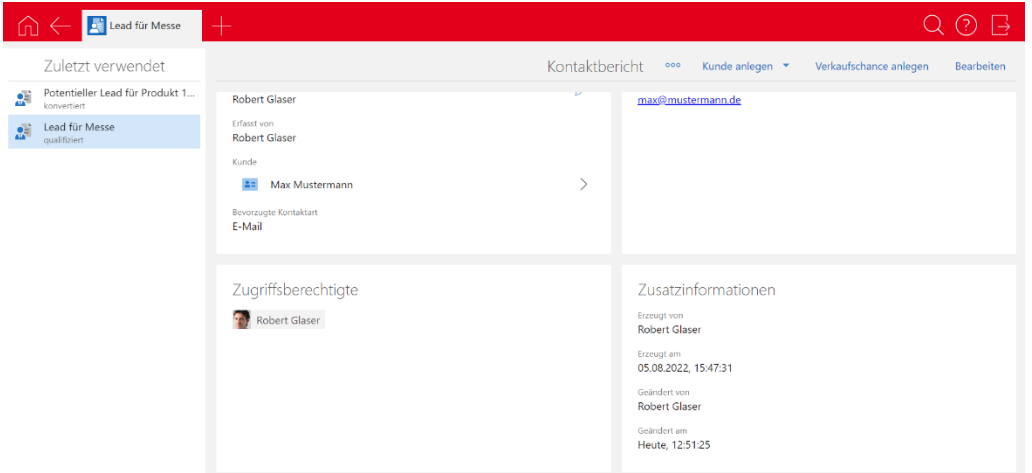

Beschriftung **Erweiterte Liste** angepasst

Enthält eine Verknüpfungsliste sieben oder mehr Elemente, lässt sich die erweiterte Liste über **Mehr Elemente** öffnen.

Enthält die Liste weniger als sieben Elemente, ist die Schaltfläche mit **Details** beschriftet.

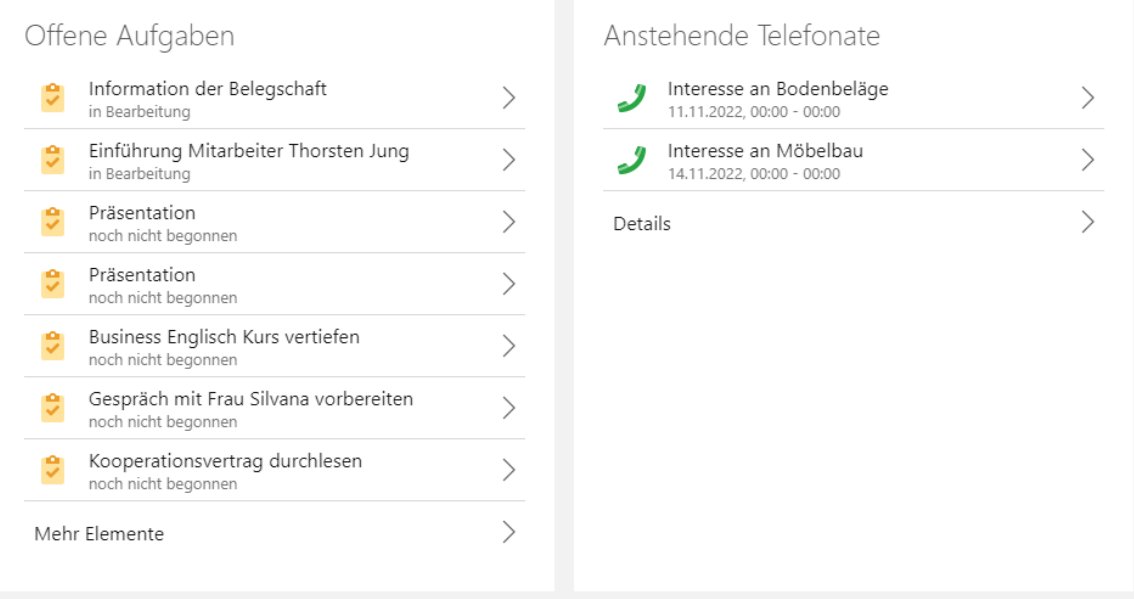

Neue Icons in im Aktionsmenü für Verteiler

Für folgende Aktionen für Verteiler werden neue Icons verwendet: **Zur Verteilerliste hinzufügen**, **Verteilerliste schließen** und **Verteilerliste entfernen.**

■ Spalten einer Liste mit Drag & Drop verschieben

Spalten einer Liste lassen sich mit Drag & Drop verschieben. Diese Änderung der Liste lässt sich wie gewohnt direkt in der Ansicht speichern oder als neue Ansicht anlegen.

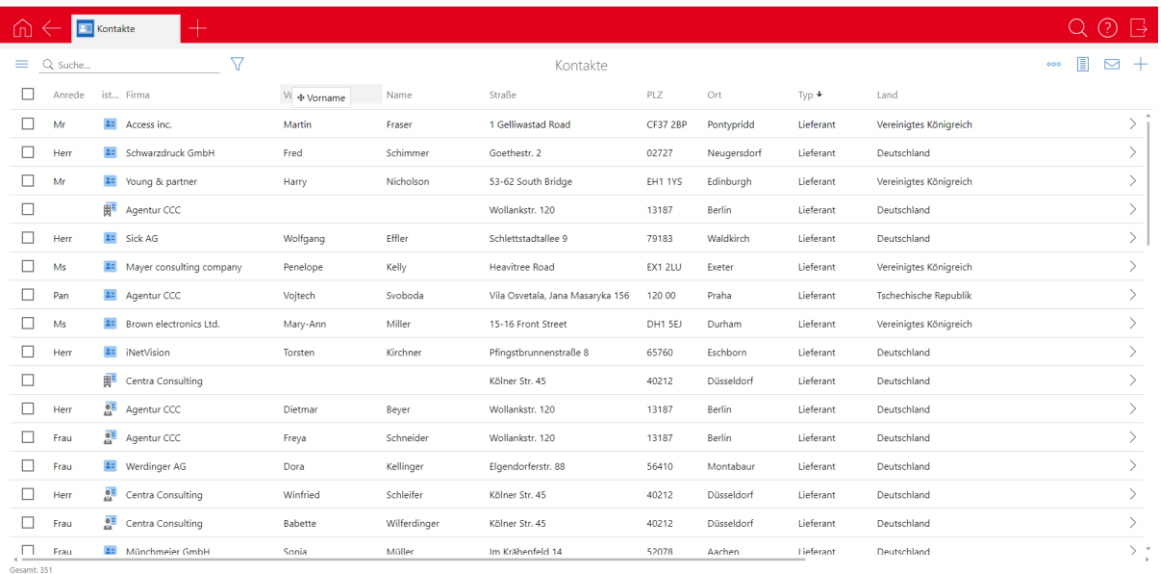

#### Anzeige der Sortierreihenfolge

Die angezeigte Nummer der sortierten Spalten wurde auf die rechte Seite des Pfeils verschoben.

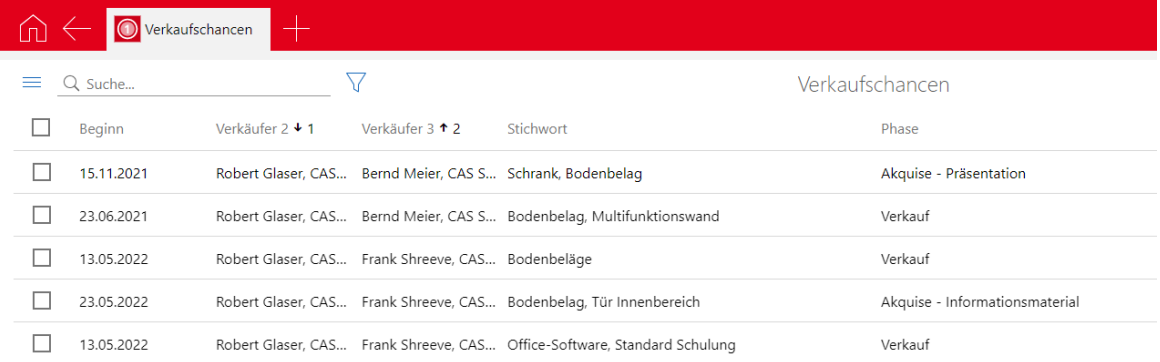

#### ■ Neue Datumsjoker

Die Joker für Datumsfelder im Filter wurden um folgende Werte ergänzt:

- **Aktuelles Geschäftsjahr,**
- **Aktuelles Geschäftsjahr +?**
- **Aktuelles Geschäftsjahr -?**
- **erster Tag des aktuellen Geschäftsjahres**
- **letzter Tag des aktuellen Geschäftsjahres**

Wenn kein abweichendes Geschäftsjahr in der Management Konsole konfiguriert wurde, ist das Geschäftsjahr mit dem Kalenderjahr gleichgesetzt.

Geänderte Reihenfolge beim Erstellen von Mailings

Die Reihenfolge der Seiten im Assistenten zur Erstellung von Mailings wurde angepasst. Dieser startet nun mit der Seite zum Verfassen der Nachricht. Die Anlagen und Empfänger können im zweiten und dritten Schritt hinzugefügt werden.

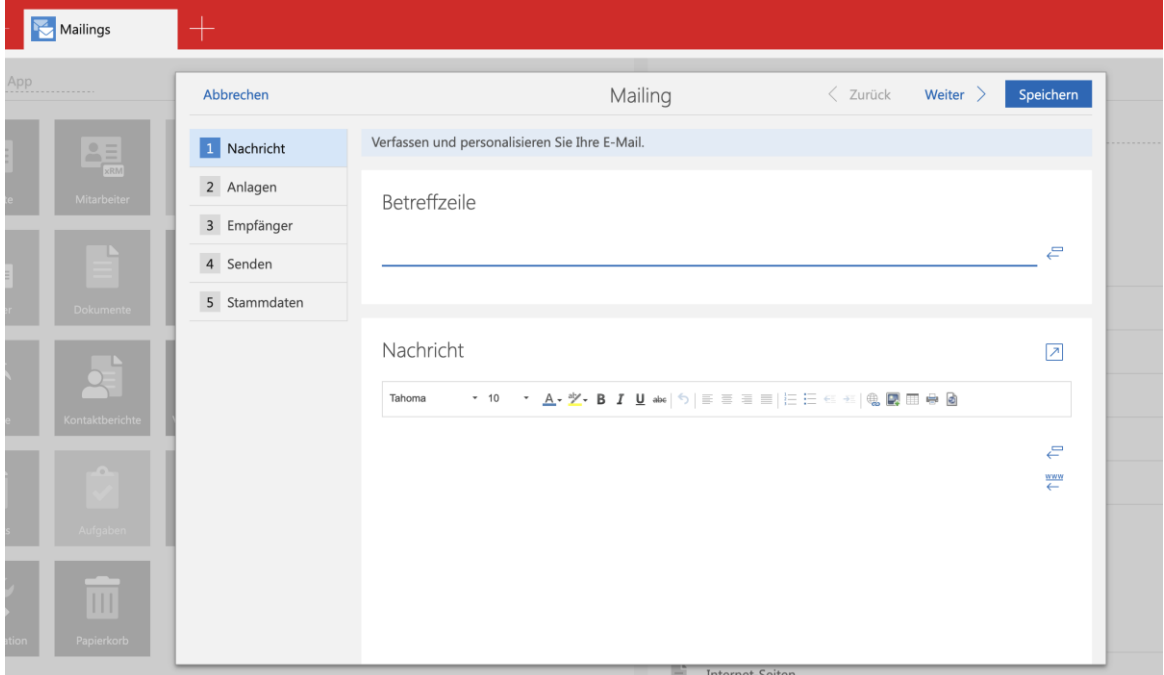

#### <span id="page-23-1"></span><span id="page-23-0"></span>5.5 Neues in den Modulen

#### 5.5.1 Report/Project/Helpdesk

■ Boardansicht - Erweiterte Anzeige und Bearbeitung

Die Boardansicht zeigt die erste Zeile der Karten (in der Regel das Stichwort) jetzt zweizeilig an, falls erforderlich. Wenn der Platz trotzdem nicht ausreicht, wird, wie bisher, der Text abgekürzt. In diesem Fall wird der vollständige Text in einem Hinweis angezeigt, wenn Sie den Mauszeiger über die zugehörige Karte bewegen.

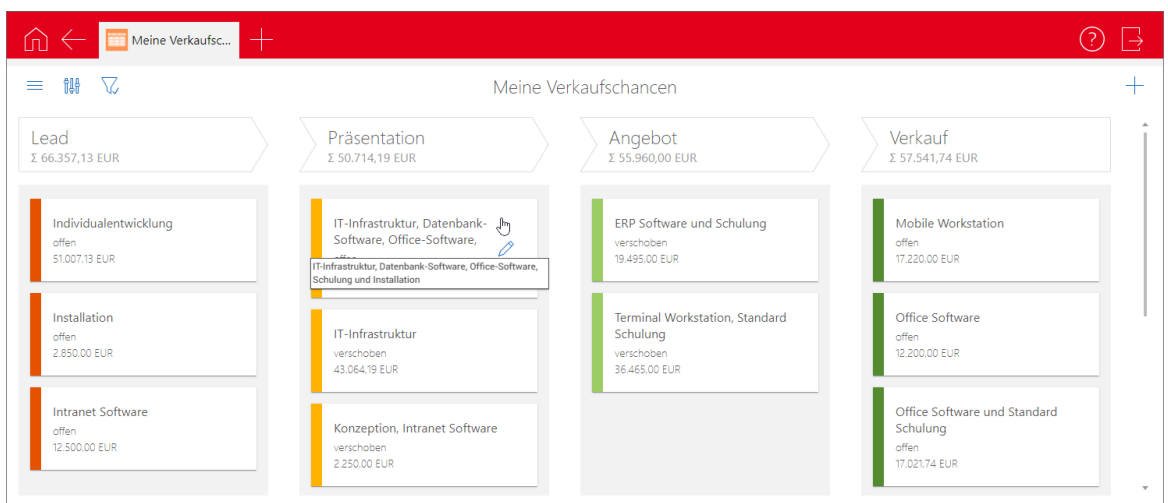

Außerdem ist jetzt auf jeder Karte eine Schaltfläche zur Bearbeitung des zugehörigen Datensatzes verfügbar.

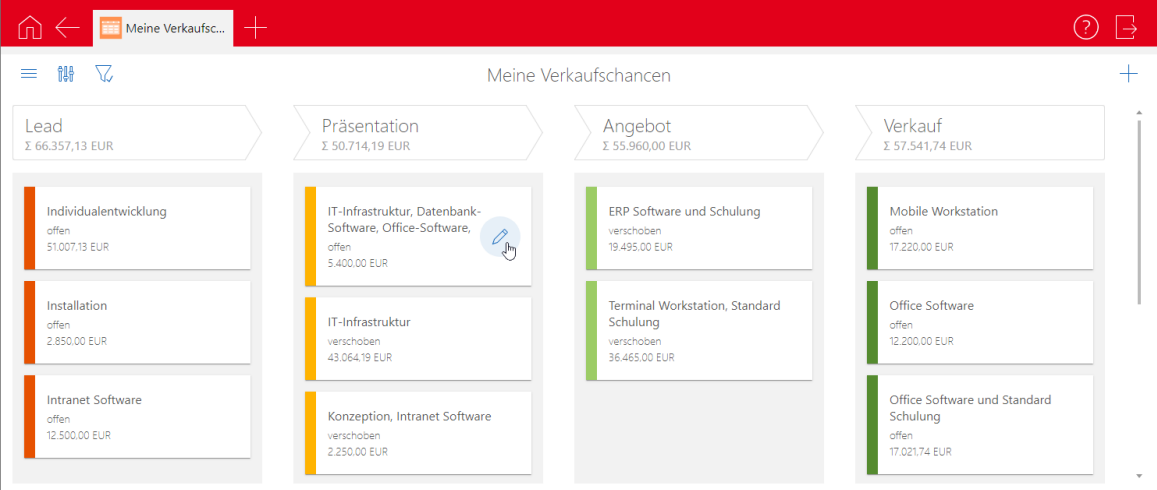

Bei fehlenden Bearbeitungsrechten wird beim Klick auf die Schaltfläche eine Fehlermeldung angezeigt.

## <span id="page-24-0"></span>5.5.2 Project

Aufwände in der Projektplanung eingeben

Wenn Sie im Bereich **Project** der Management Konsole unter **Ressourcenplanung** die **manuelle Ressourcenplanung** aktiviert haben, können Sie Aufwände jetzt, wie bisher schon in der App **Ressourcenplanung**, auch in der Projektplanungsansicht manuell pro Intervall eingeben.

Klicken Sie dazu in das gewünschte Intervall, geben den Aufwand ein und bestätigen mit der Taste [Return] oder per Klick auf den Haken.

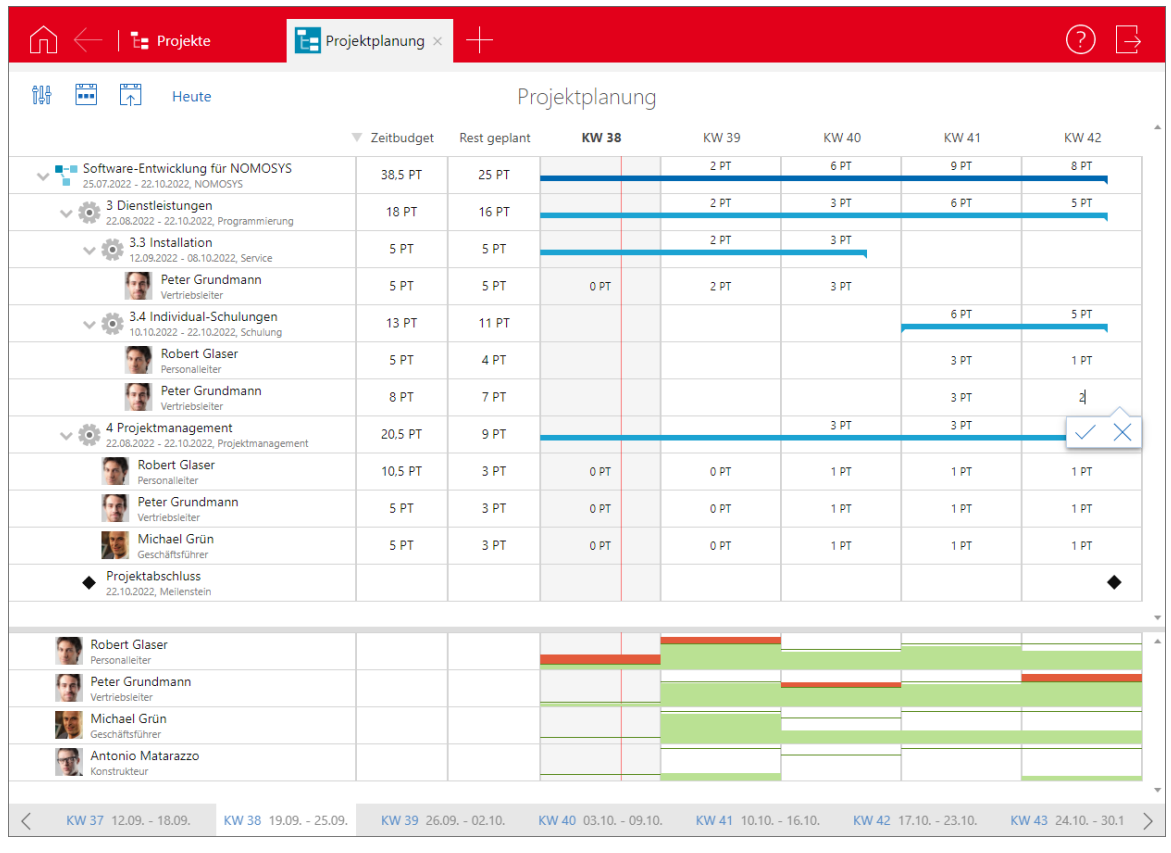

Die Eingaben lassen sich pro Ressourcenplan zurücksetzen und wieder mit der automatischen Planung überschreiben. Diese verteilt den Restaufwand anteilig auf die restliche Arbeitszeit während der Vorgangsdauer, unter Berücksichtigung der persönlichen Arbeitszeit und der Feiertage des zugeordneten Benutzers.

Klicken Sie dazu in der ersten Spalte auf den jeweiligen Benutzer. Es öffnet sich die Übersicht des Ressourcenplans. Per Klick auf die **Schaltfläche Manuelle Verteilung zurücksetzen** in der Zeile **Rest geplant** überschreiben Sie Ihre Planung mit der automatischen gleichmäßigen Verteilung.

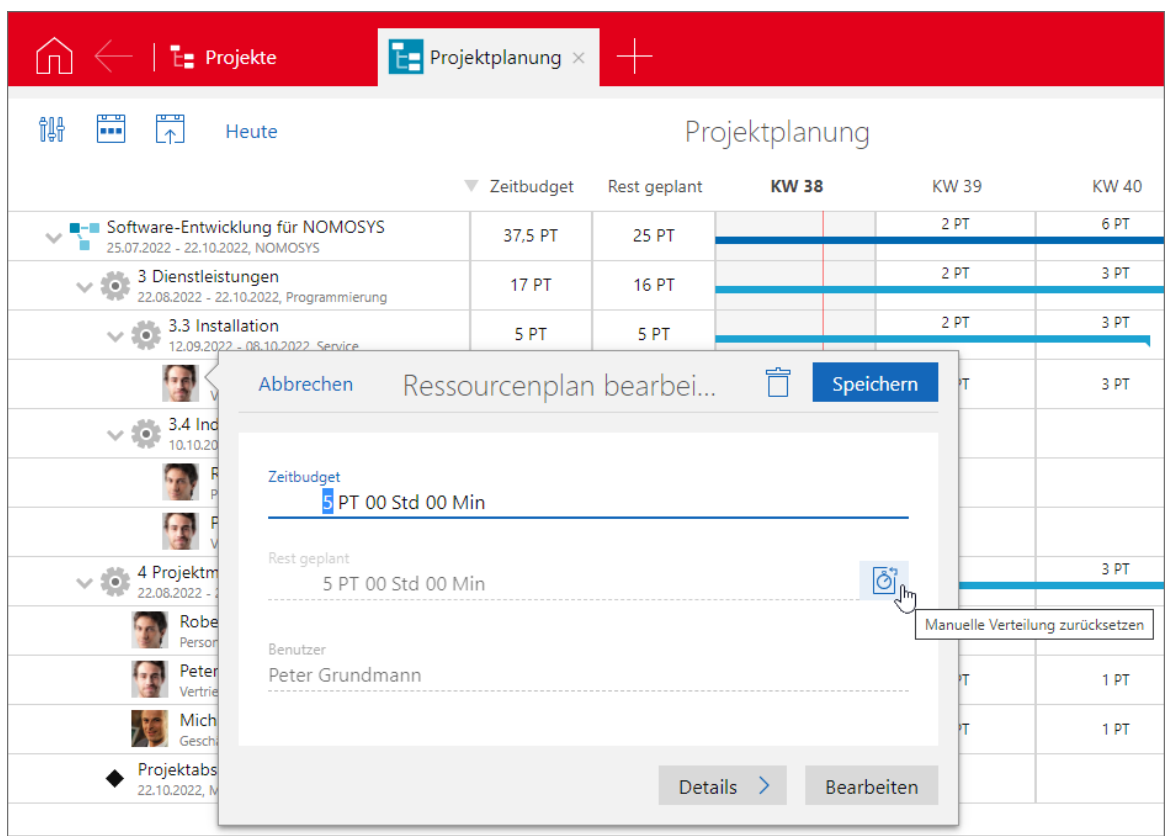

# <span id="page-26-0"></span>5.5.3 Inxmail

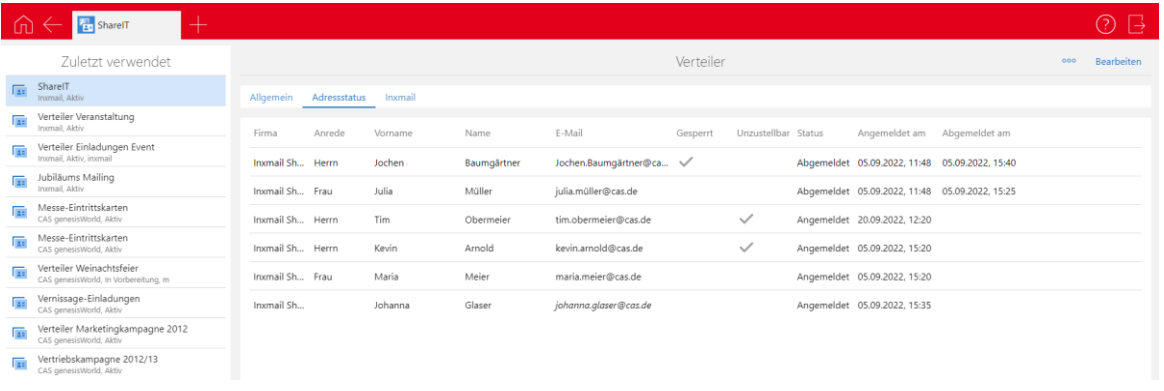

Im Desktop-Client werden im Register **Allgemein** eines Verteilers vom Typ **Inxmail** auch bei Verteilern im Verteilerstatus **Geschlossen** sämtliche Empfänger-Adressen angezeigt.

Verteiler vom Verteilertyp **Inxmail** lassen sich in CAS genesisWorld Web anlegen und bearbeiten. Der Funktionsumfang ist dabei vergleichbar zu CAS genesisWorld Desktop:

Kontakte zu entsprechenden Verteilern hinzufügen und davon entfernen.

Bei Verteilern vom Verteilertyp **Inxmail** lassen sich Kontakte nicht entfernen, da diese abgemeldet werden.

- Anzeige eines Registers **Adressstatus** mit der Detailansicht der Empfänger-Adressen im Verteiler.
- Die Synchronisierung mit Inxmail erfolgt in regelmäßigen Abständen durch den OpenSync, wenn dieser vom Administrator eingerichtet wurde.
- Die **Zustellbarkeit** kann auch in CAS genesisWorld Web im Kontakt angepasst werden. Dazu gibt es für berechtigte Anwender den Block **Inxmail** bei Kontakten.

Hinweis: Eine Prüfung der Kontakte eines Verteilers (z. B. ob die E-Mail-Adresse vorhanden ist bzw. korrekt sein kann) kann in CAS genesisWorld Web nicht durchgeführt werden.

## <span id="page-27-0"></span>5.6 CAS genesisWorld SmartDesign Mobile App

- CAS genesisWorld SmartDesign Mobile App 24.4.0
	- Die Akte von Datensätzen kann nun auch offline durchsucht werden.
	- Die Konfiguration von gesperrten Spalten in der Management Konsole wirkt sich auch in der Mobile App aus. Voraussetzung für diese Funktion ist ein Applikationsserver von CAS genesisWorld ab x14.1.1.
	- Die Suche nach Produktpositionen bei Verkaufschancen ist nicht mehr auf fünf Ergebnisse begrenzt.

# <span id="page-27-1"></span>5.7 CAS genesisWorld Add-Ins

Das Fenster des CAS genesisWorld Outlook Desktop Add-Ins wurde im Bereich der Eingabe der Anmeldedaten überarbeitet.

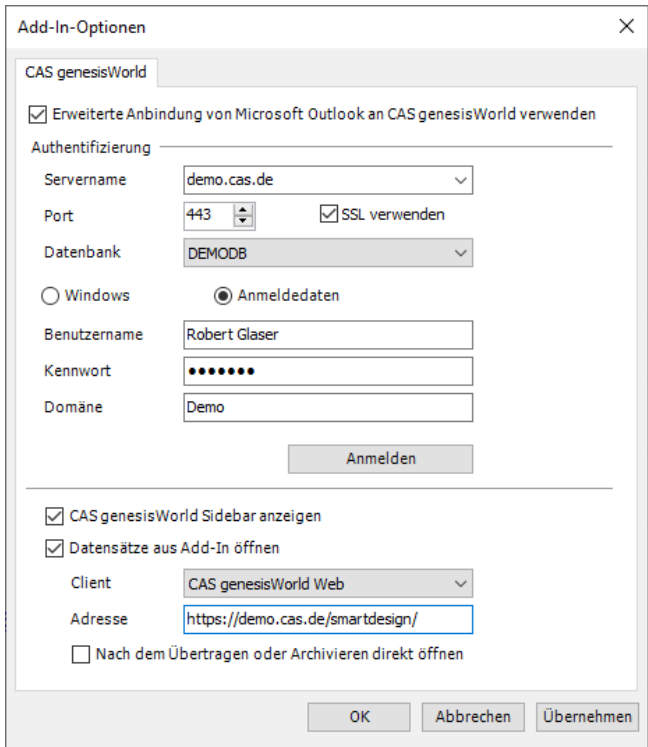

# <span id="page-28-1"></span><span id="page-28-0"></span>6 CAS genesisWorld x14.1.2

## 6.1 Aktualisierte Anleitungen

- Die Online-Hilfe "Mehrere Module einsetzen" wurde für x14 auf Deutsch und Englisch aktualisiert.
- <span id="page-28-2"></span>Das Administrator-Handbuch x13 ist auf Englisch verfügbar.

#### 6.2 Allgemein

<span id="page-28-3"></span>Die Daten der Postleitzahlen wurden aktualisiert.

## 6.3 CAS genesisWorld Desktop

Vorgabe der Synchronisation bei Firmenbildung geändert

Bei der Vorgabe für die Synchronisation von Adressfeldern bei der Firmenbildung ist nun standardmäßig **Ja** aktiviert.

Feld **Bearbeitung in %** bei Aufgaben

Wird in einer Liste von Aufgaben das Feld **Bearbeitungsstatus** auf **In Bearbeitung** geändert, wird bei **Bearbeitung in %** der Wert **50** eingetragen.

**Briefanrede Professor angepasst** 

Abhängig vom Feldwert bei **Geschlecht** wird nun **Professor** oder **Professorin** bei der Briefanrede eingetragen, wenn Professor als Titel verwendet wird.

#### <span id="page-29-0"></span>6.4 Management Konsole

■ OAuth2-Provider anlegen

Im Bereich **Sonstiges** > **Authentifzierung (OAuth2)** lassen sich neben **Microsoft Exchange Online** und **Microsoft Teams** beliebige Anbieter eintragen. Beispielsweise ist nun Google Workspace (Google für Geschäftskunden) als OAuth2-Anbieter etwa für E-Mail-Konten in CAS genesisWorld einsetzbar.

Das Fenster für das Anlegen bzw. Bearbeiten eines OAuth2-Anbieters wurde um die Angaben zu **Endpunkten** (Authorisierung und Token) sowie **Scope** und **Weiterleitungs-URI** erweitert.

Die benötigten Angaben finden Sie in der Dokumentation des jeweiligen OAuth2- Providers, wo zunächst das Registrieren einer entsprechenden Anwendung erforderlich ist.

Hinweis zu Google: Zunächst muss auf der Google Cloud Platform ein neues Projekt angelegt und konfiguriert werden.

Bitte beachten Sie, dass gemäß Standard lediglich ein Aufruf mit allen eingetragenen Scopes durchgeführt wird. Normalerweise sind diese mit Leerzeichen einzutragen, wobei Details vom Provider anbhängig sind.

Auch wenn die Weiterleitungs-URI manchmal mit Ports einzutragen ist, müssen die Ports zusätzlich im entsprechenden Feld für das korrekte Speichern eingetragen werden.

Importierte Benutzer erhalten die weiteren Rechte des Benutzerkontos **Standard**

Werden Benutzerkonten eines **Active Directory** importiert, werden die Einstellungen für das Benutzerkonto **Standard** im Register **Weitere Rechte** übernommen, neben den Einstellungen im Register **Mitgliedschaft** und im Register **Rechte**.

## <span id="page-29-1"></span>6.5 CAS genesisWorld Web

Weitere Aktionen: Aktuellen Benutzer eintragen

Bei einem Benutzerfeld kann der Wert **Aktueller Benutzer** verwendet werden. Sobald die Aktion ausgeführt wird, wird der aktuell angemeldete Benutzer eingetragen. Ein Benutzerfeld ist z. B. das Feld **Verantwortlicher** einer Verkaufschance.

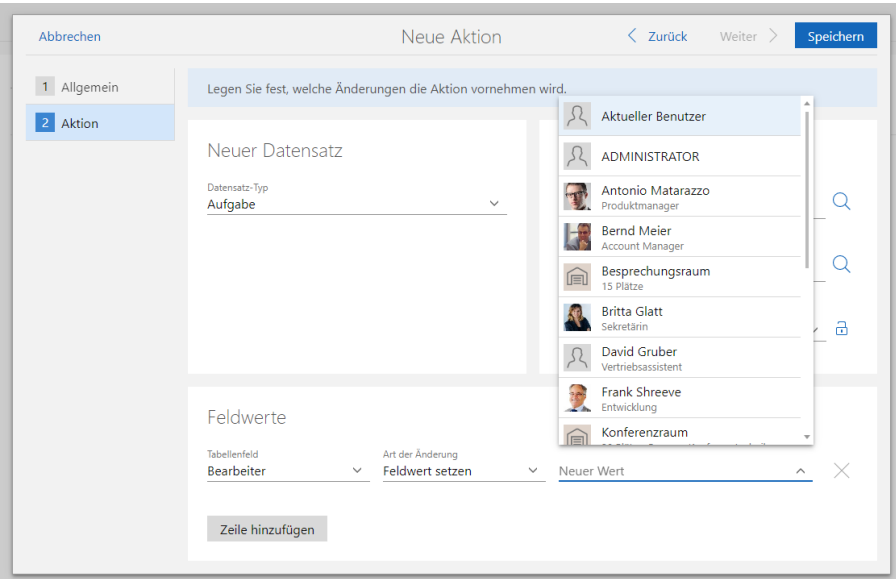

Kontakte über Verteiler hinzufügen

Kontakte eines anderen Verteilers können über eine neue Schaltfläche bei Block **Kontakte** im geöffneten Verteiler hinzugefügt werden.

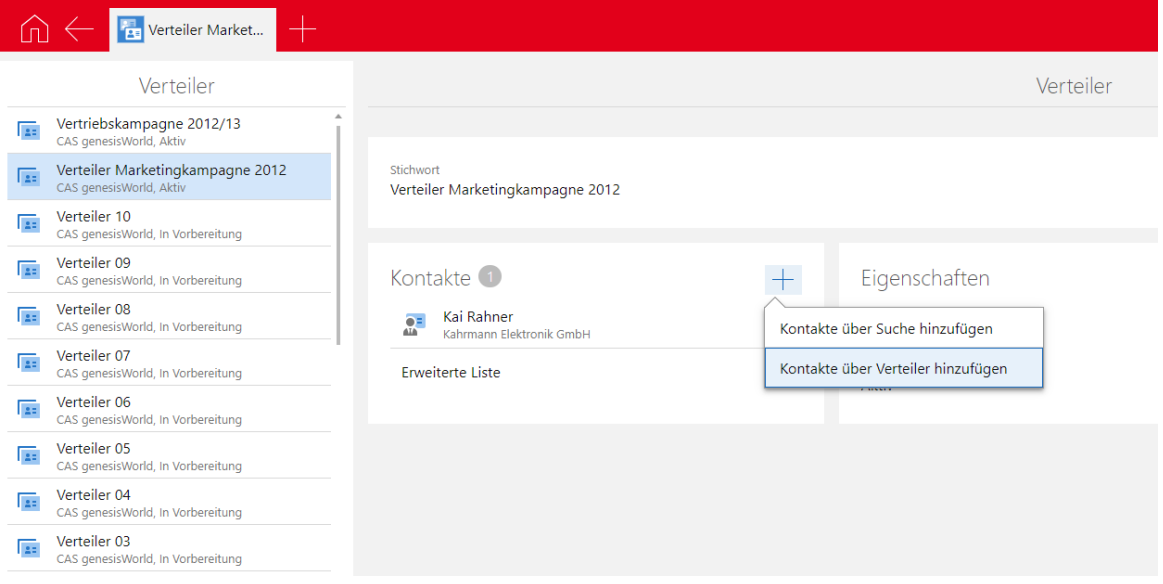

#### **Belege erstellen und bearbeiten**

Belege können über die entsprechende App in CAS genesisWorld Web erstellt und bearbeitet werden. Die in der Management Konsole eingestellten Rechte werden berücksichtigt.

Beim Erstellen und Editieren von Belegen über die App Belege können keine Belegpositionen angelegt bzw. editiert werden.

Mit **Easy Invoice** angelegte Belege können weiterhin nicht bearbeitet werden.

Voraussetzung für das Arbeiten mit Belegen ist der Einsatz von ERP connect, OpenSync oder Easy Invoice. Nur in Verbindung mit diesen Modulen können Belegpositionen erstellt werden.

# <span id="page-31-0"></span>6.6 CAS genesisWorld SmartDesign Mobile App

- CAS genesisWorld SmartDesign Mobile App 24.3.0
	- Die externen Teilnehmer in Terminen können bearbeitet werden, wenn das Einladungsmanagement aktiviert ist.
	- In zum Bearbeiten geöffneten Kontakt-Datensätzen kann nach Firmendaten auf Unternehmensverzechnis.org gesucht werden.
	- Urlaube lassen sich anlegen und bearbeiten.

# <span id="page-31-2"></span><span id="page-31-1"></span>7 CAS genesisWorld x14.1.1

#### 7.1 Freigaben

#### ■ Azure SOL-Datenbank

Die Datenbank ist unter folgenden Bedingungen freigegeben:

Eine Azure SQL-Datenbank kann nicht über den Datenbankassistenten von CAS genesisWorld angelegt werden.

Erstellen Sie zunächst eine leere Azure SQL-Datenbank in Azure und übertragen Sie die Struktur und Daten einer vorhandenen Datenbank von CAS genesisWorld in die neue Azure SQL-Datenbank.

Dies erfolgt über den Datenmigrations-Assistenten von Microsoft. Mehr Information dazu finden Sie unter [https://docs.microsoft.com/de-de/sql/dma/dma](https://docs.microsoft.com/de-de/sql/dma/dma-overview?view=sql-server-ver16)[overview?view=sql-server-ver16](https://docs.microsoft.com/de-de/sql/dma/dma-overview?view=sql-server-ver16)

- Das nachträgliche Ändern des Zeichensatzes bzw. Umstellen auf Unicode ist bei einer Azure SQL-Datenbank nicht möglich.
- Das Klonen einer Domäne für ein Notebook ist von oder zu einer Azure SQL-Datenbank nicht möglich.

## <span id="page-31-3"></span>7.2 Allgemein

Das Vorgehen für das Aktualisieren von CAS Smart Add-on und CAS Word Add-In wurde angepasst.

Ab dieser Version ist das Aktualisieren üblicherweise nur noch bei einem Update der Hauptversion wie z. B. von CAS genesisWorld x13 auf CAS genesisWorld x14 zwingend erforderlich.

# <span id="page-32-0"></span>7.3 CAS genesisWorld Add-Ins

Die Logik für das Anlegen von Primärverknüpfungen für archivierte E-Mails wurde angepasst.

■ Archivieren empfangener E-Mails mit Drag & Drop

Beim ersten Archivieren einer empfangenen E-Mail mit Drag & Drop wird automatisch eine Primärverknüpfung zu dem Datensatz eingetragen, auf dem die E-Mail fallen gelassen wird. Sind in diesem Datensatz bereits Primärverknüpfungen vorhanden, werden die vorhandenen Primärverknüpfungen für die archivierte E-Mail übernommen.

Wurde die E-Mail bereits archiviert und wurde dabei eine Primärverknüpfung eingetragen, wird zusätzlich zur bestehenden Primärverknüpfung eine allgemeine Verknüpfung eingetragen. Eine vorhandene Primärverknüpfung wird also nicht überschrieben.

Archivieren von E-Mails mit **Senden & Schnellarchivieren**

Wird eine E-Mail beim Senden schnellarchiviert und verknüpft, wird nun ebenfalls eine Primärverknüpfung - sofern möglich - zum ersten gewählten Datensatz vorgeschlagen.

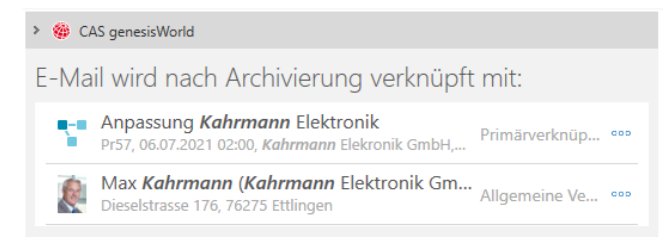

# <span id="page-32-2"></span><span id="page-32-1"></span>7.4 Neues in den Modulen

# 7.4.1 Report/Project/Helpdesk

Filterbedingungen in Ansichten ändern

Öffnen Sie Boardansichten, Reportansichten und Zeitleistenansichten aus einer Liste, können Sie die Filterbedingungen jetzt direkt in der Ansicht anpassen.

Der Filter gilt immer gleichermaßen für die Listen-, Board-, Report- und Zeitleistenansicht und bleibt nach einer Änderung beim Wechsel zwischen den Ansichten zunächst erhalten, auch wenn die Änderungen nicht gespeichert wurden.

Nach einem Schließen und erneuten Öffnen einer Listenansicht aus der Startseite der zugehörigen App sind nicht gespeicherte Änderungen beim Filter nicht mehr vorhanden.

Bei eigenen Ansichten speichern Sie Änderungen beim Filter durch Anklicken von **Änderungen speichern.**

![](_page_33_Figure_4.jpeg)

Bei öffentlichen Ansichten lassen sich Änderungen beim Filter nur in der Ansicht im entsprechenden Navigator im Desktop Client speichern.

# <span id="page-33-1"></span><span id="page-33-0"></span>8 CAS genesisWorld x14.1.0

## 8.1 Abkündigungen zu CAS genesisWorld x14

#### **Planneransicht** in CAS genesisWorld Desktop

Die Planneransicht mit Aktivitäten mehrerer Anwender ist nicht mehr verfügbar.

Weiterhin verfügbar ist die Ansicht **Planner (interaktiv)**, die z. B. im Modul Project enthalten ist.

Nur noch ActiveSync-fähige Serien

Serien z. B. für Termine oder Aufgaben lassen sich nur noch im ActiveSync-fähigen Format anlegen. Damit entfällt die Option in der Management Konsole.

■ Export von Reports nicht mehr als XLS-Datei

Als Format für den Export von Berichten mit dem Modul Report lässt sich .xls nicht mehr wählen. Verfügbar bleibt das Format .xlsx.

#### <span id="page-34-0"></span>8.2 Allgemein

■ Neue Sprachversion **Polnisch** (PL)

Ab dieser Version steht CAS genesisWorld vollständig auch in Polnischer Sprache zu Verfügung.

■ Kontaktperson statt Ansprechpartner

Für eine neutralere Benennung wurde der Begriff **Ansprechpartner** im gesamten Produkt durch **Kontaktperson** ersetzt.

■ Index der SmartSearch neu aufgebaut

Beim ersten Start des Diensts **ElasticSearch** im Server Manager nach der Installation wird der Index der SmartSearch neu aufgebaut. Dies kann je nach Größe der Datenbank einige Zeit dauern.

■ Nur noch ActiveSync-fähige Serien

Bisher konnten auch nicht ActiveSync-fähige Serien angelegt werden, wenn dies vom Administrator so eingestellt war. In diesem Fall gelten folgende Änderungen für Anwender:

- Die Reihenfolge der Elemente muss erhalten bleiben, so dass z. B. ein späterer Termin nicht vor einen früheren der Serie geschoben werden kann.
- Beim Schema für einen Monat lässt sich nur noch ein Wochentag wählen. Entsprechend müssen zwei Serien angelegt werden, wenn Einträge an 2 Tagen im Monat vorhanden sein sollen.
- Zusätzlich lässt sich beim Schema für einen Monat ein fester Tag wählen, z. B. jeder 10. Tag eines Monats.
- Die Ausnahme **Tage automatisch auslassen (Serienlänge erhalten)** ist nicht mehr möglich.

Serien mit einem nicht mehr passenden Wiederholungsschema lassen sich weiterhin bearbeiten.

■ Crystal Reports/Berichte

Crystal Reports bzw. Berichte sind im neuen Design verfügbar. Individuell angepasste Berichte bleiben gleich.

■ Angepasste Installation

In der Installation ist jetzt das .NET Framework 4.8 enthalten. Das bisher installierte .NET Framework 4.6.2 wird nicht deinstalliert und bleibt auf dem Rechner.

# <span id="page-35-0"></span>8.3 CAS genesisWorld Desktop

#### Wesentliches beim neuen Design

#### Allgemeines

In der Designsprache von Windows 11 spielen abgerundete Ecken eine große Rolle, die konsequent als Designelement aufgegriffen wurden.

Die neuen Symbole sind auf das Wesentliche konzentriert.

Im Programmfenster wurden zahlreiche Trennlinien wie zum Beispiel um die Menüleiste entfernt.

![](_page_35_Picture_55.jpeg)

■ SmartSearch

Die SmartSearch wird zentral in der Titelzeile des Programmfensters angezeigt. Die Hintergrundfarbe des Symbols ist rot und kann nicht mehr durch Anwender angepasst werden.

Wird CAS genesisWorld auf einem Remote Desktop gestartet und das Fenster im Vollbild angezeigt, ist die SmartSearch auf Höhe des Menüs platziert.

■ Navigator

Die Abstände im Navigator sind größer. Die aktive Ansicht wird durch einen roten Balken links im Navigator, durch eine andere Hintergrundfarbe und ein farbig markiertes Symbol hervorgehoben.

![](_page_36_Picture_5.jpeg)

Im Navigator kann eingestellt werden, dass farbige Symbole angezeigt werden.

![](_page_36_Picture_7.jpeg)

Schriftartfarben für Listenüberschriften

Die Schriftartfarben für Listenüberschriften wurden um die Option **dunkelgrau (CAS)** erweitert und als neuer Standard definiert.

![](_page_36_Figure_10.jpeg)

■ Symbole

Die Symbole der Symbolleisten, in Menüs und für Datensatz-Typen wurden komplett überarbeitet. Die neuen Symbole werden in den Symbolleisten und Menüs nun monochrom angezeigt.

Symbole für Datensatz-Typen lassen sich über eine Option in den **Einstellungen** auch **farbig** anzeigen.

![](_page_37_Picture_2.jpeg)

Farben

Die Farben des hellen und dunklen Farbschemas wurden angepasst.

![](_page_37_Picture_5.jpeg)

**Listen** 

Die Zeilenabstände in Listen wurden vergrößert.

![](_page_38_Picture_94.jpeg)

Für Listen kann in den **Einstellungen** eine **kompakte Darstellung** gewählt werden.

![](_page_38_Picture_95.jpeg)

#### ■ Cockpit

Das Cockpit wurde ebenfalls überarbeitet. Beispielsweise wurde der graue Balken bei den Überschriften der Bausteine entfernt und die Bausteine haben ebenfalls abgerundete Ecken.

![](_page_38_Figure_6.jpeg)

# <span id="page-38-0"></span>8.4 CAS genesisWorld Web

■ Neue Online-Hilfe

Die Online-Hilfe wurde überarbeitet und hat ein neues Design. Die Hilfe lässt sich im Programm mit F1 aufrufen.

Adressen mehrerer Verteiler gleichzeitig als Empfänger wählen

Als Empfänger eines Mailings lassen sich die Kontakte mehrerer Verteiler in einem Schritt hinzufügen.

![](_page_39_Picture_69.jpeg)

Verteiler hinzufügen und abziehen

Über das Aktionsmenü lässt sich der geöffnete Verteiler von einem anderen Verteiler abziehen bzw. zu einem anderen Verteiler hinzufügen.

![](_page_39_Picture_70.jpeg)

Kontakte mit dem Standard-E-Mail-Client anschreiben

Für markierte Adressen einer Liste ist die Funktion **E-Mail schreiben** > **Kontakte anschreiben** vorhanden.

![](_page_40_Picture_1.jpeg)

Die in den Kontakten vorhandenen Standard-E-Mail-Adressen lassen sich in das An-, CC- oder BCC-Feld des verwendeten Standard-E-Mail-Clients eintragen.

![](_page_40_Picture_3.jpeg)

In manchen Fällen können die E-Mail-Adressen nicht automatisch in das E-Mail-Programm kopiert werden, da die Anzahl der automatisch kopierbaren Zeichen (z. B. durch den Browser) limitiert ist. Dann öffnet sich ein Fenster für das manuelle Kopieren der Adressen in einem Schritt.

![](_page_40_Picture_5.jpeg)

# <span id="page-40-0"></span>8.4.1 App Designer

■ Skripting in Premium Edition

Skripting ist nun mit der Premium Edition verfügbar und entsprechend im App Designer freigeschaltet. Damit lässt sich CAS genesisWorld Web noch individueller anpassen.

Mit diesem Symbol im App Designer lässt sich an sehr vielen Stellen der Skripteditor öffnen, z. B. bei Feldern oder Eingabehilfen. Im Editor lassen sich einfache und komplexe Skripte auf Basis von TypeScript oder JavaScript erstellen und damit entsprechende Logik festlegen.

Fragen Sie ggf. Ihren Partner, um passende Lösungen zu erstellen. Bitte beachten Sie, dass für eigene Skripte kein Support durch CAS Software geleistet werden kann.

![](_page_41_Picture_118.jpeg)

Abkündigung der **Visitenkarte**

Das Element **Visitenkarte** wurde entfernt. Das neue Element **Zusammenfassung** enthält dieselben Inhalte wie die vorherige Visitenkarte. Im neuen Register **Details** stehen die zusätzlichen Informationen über den Kontakt, die vorher über ein Popup angezeigt wurden.

#### Abkündigung der **Dokument-Informationen**

Das Element **Dokument-Informationen** wurden entfernt und ebenfalls durch das neue Element der **Zusammenfassung** ersetzt. Zusätzlich wurden die Aktionen für das Anzeigen und Bearbeiten von Dokumenten grafisch verbessert.

![](_page_42_Picture_1.jpeg)

**Automatisches Verbergen von Registern** 

Register nur mit leeren Feldern werden nicht angezeigt, weil bei Registern ein automatisches Verbergen einstellbar ist.

Automatisches Ausblenden der Registerleiste bei nur einem Register

Die gesamte Registerleiste wird nicht angezeigt, wenn in einem Datensatzfenster nur ein Register vorhanden ist.

■ Registerlayout für Datensatzfenster bei Apps im Standard

Bei allen Datensatzfenstern ist nun das Registerlayout im Einsatz. Bisherige Inhalte sind im Register **Allgemein**, sofern noch kein Registerlayout verwendet wurde. Der Name des Registers wird allerdings erst angezeigt, wenn Inhalte in mehreren Registern vorhanden sind. Die Anzeige für Anwender bleibt also zunächst gleich.

Jedes Register hat einen Erweiterungspunkt für SDK-Erweiterungen.

**Assistentenlayout auch im Lesemodus** 

Die Option für das Layout wurde von der App Designer Toolbar für Apps im Standard entfernt, da die Option automatisch eingestellt ist. Die Register wurden so erweitert, dass auch im Lesemodus das Assistentenlayout verwendet werden kann.

![](_page_43_Picture_22.jpeg)

Für selbst erstellte Apps können Sie das Layout weiterhin bearbeiten. Hier können Sie beim Registerlayout die Position und Anzeige der Registerleiste festlegen.

![](_page_44_Picture_46.jpeg)

#### Einstellbare Höhe der Fortschrittsanzeige

Die Höhe in Pixeln lässt sich für die Fortschrittsanzeige festlegen.

![](_page_44_Picture_47.jpeg)

Symbol für Datensatz-Typ in der Zusammenfassung

Links oben in der Zusammenfassung kann optional das Symbol des Datensatz-Typs angezeigt werden.

![](_page_44_Picture_7.jpeg)

Automatisches Update für Listen

Nach wie viele Minuten eine Liste aktualisiert werden soll, ist einstellbar.

Häufiges Aktualisieren kann die Performanz des Applikationsservers beeinflussen, insbesondere bei vielen Anwendern.

Hintergrundfarbe von Feldern

Für Datenbankfelder, Skriptfelder, Verknüpfungsfelder sowie verknüpfte Datenbankfelder kann eine Hintergrundfarbe festgelegt werden.

Die Farbe kann auch mit Skripten und damit abhängig von Feldwerten und Aggregationen festgelegt werden.

![](_page_45_Picture_142.jpeg)

#### <span id="page-45-1"></span><span id="page-45-0"></span>8.5 Neues in den Modulen

#### 8.5.1 Inxmail

Die Synchronisation mit Inxmail basiert nun auf dem Open Sync Framework. Entsprechend müssen nach dem Update die neuen Zugangsdaten für die REST-API von Inxmail und weitere Daten in der Management Konsole im Bereich **Sonstiges** > **Inxmail** eingetragen werden.

Stellen Sie vor dem Aktualisieren sicher, dass Sie entsprechende Zugangsdaten verfügbar sind.

Nach dem Eintragen und Speichern der Daten wird automatisch ein Auftrag für die Synchronisation angelegt, der vom Administrator gestartet werden kann. Bei der ersten Synchronisation werden alle Adressen in aktiven Inxmail-Verteilern nach Inxmail in eine festgelegte Liste synchronisiert. Diese erste Synchronisation kann einige Zeit dauern.

Weitere Informationen zu den Einstellungen finden Sie im Leitfaden unter [hilfe.cas.de](https://hilfe.cas.de/doc/de/LeitfadenAnbindungInxmail_x14.pdf)

Für Anwender haben sich die mehrere Punkte geändert.

Die Synchronisation läuft automatisch alle 10 Minuten und sämtliche Änderungen von Adressen in den Verteilern werden übernommen. Im Feld **Letzte Synchronisation** wird angezeigt, wann ein Verteiler zuletzt aktualisiert wurde.

Adressen lassen sich momentan nicht manuell durch den Benutzer übertragen.

- Adressen aus Verteilern entfernen in CAS genesisWorld entspricht dem Abmelden. Das heißt, wenn eine Adresse aus einem Verteiler entfernt wurde, verbleibt diese nach der nächsten Synchronisation im Status **Abgemeldet** im Verteiler.
- Über den Eintrag Adressen prüfen im Inxmail-Dropdown, lasse sich die Adressen im Verteiler überprüfen (auf z. B. vorhandene E-Mail-Adressen).
- Wie mit neuen Adressen auf Seite von Inxmail in CAS genesisWorld umgegangen werden soll, ist nicht mehr als Einstellung für einen Verteiler verfügbar.

Adressen werden von Inxmail nach CAS genesisWorld synchronisiert, sobald diese z. B. durch eine Aktion in die allgemeine Liste aufgenommen werden. Wenn Adressen nur in Verteiler bei Inxmail hinzukommen, werden diese nicht synchronisiert.

Adressen werden als bekannte Adressen betrachtet, wenn diese über die E-Mail-Adressen bzw. ggf. ergänzend über Vor- und Nachnamen eindeutig einer Adresse in CAS genesisWorld zugeordnet werden können. Dann wird diese Adresse durch die Synchronisation auch im entsprechenden Verteiler hinzugefügt.

Ist die E-Mail-Adresse in CAS genesisWorld unbekannt oder könnte mehreren Adressen zugeordnet werden, wird eine neue Adresse in CAS genesisWorld angelegt. Dabei werden **Inxmail** als **Erstkontakt**, das aktuelle Datum als **Erstkontaktdatum** und **E-Mail** als **Erlaubte Kontaktart** eingetragen. Ebenso werden Werte in sämtliche Felder eingetragen, die auch synchronisiert werden.

Die Berichte bzw. das Abrufen des Klickverhaltens zu den Mailings sind nicht mehr in CAS genesisWorld, sondern nur noch in Inxmail verfügbar.

<span id="page-46-0"></span>Weitere Informationen finden Sie im Leitfaden auf [hilfe.cas.de.](https://hilfe.cas.de/doc/de/LeitfadenAnbindungInxmail_x14.pdf)

#### 8.5.2 Report

Reportansichten zu kombinierten Listen anzeigen

Im Aktionsmenü einer kombinierten Liste lässt sich **Reportansicht** wählen und so auf die Anzeige eines Reports umstellen.

![](_page_47_Picture_123.jpeg)

In der Reportansicht sind alle Felder aller Datensätze aus der kombinierten Liste sowie **Anzahl** und **Verknüpfungsart** der zugehörigen Verknüpfungen in der **Feldauswahl** verfügbar.

![](_page_47_Figure_3.jpeg)

Mit **Änderungen speichern** wird die Ansicht mit diesen Einstellungen für die Reportansicht auch beim nächsten Mal geöffnet.

Die Konfiguration wird pro Ansicht und Benutzer gespeichert. Verschiedene Benutzer können sich also verschiedene Reports zu derselben öffentlichen Ansicht speichern.

■ Mehrfachauswahl in der Tabelle und Filtern der Liste

In Reportansichten lassen sich durch Anklicken mit gedrückter Strg-Taste mehrere Zellen wählen bzw. eine Zelle aus der Auswahl entfernen.

![](_page_48_Picture_67.jpeg)

Die Liste der Datensätze rechts in der Ansicht zeigt alle Datensätze aller ausgewählten Zellen.

Aus Gründen der Performanz zeigt die Liste maximal 500 Datensätze. Anklicken der Schaltfläche mit dem Pfeil oben rechts öffnet eine erweiterte Liste, die wie bisher bis zu 9.999 Datensätze anzeigt.

Microsoft Excel-Export im XLXS-Format im Desktop-Client

Der daten- oder formatbasierte Excel-Export von Reportansichten (Auswertungstabellen) ist im XLSX-Format statt wie bisher XLS-Format verfügbar.

## <span id="page-48-0"></span>8.5.3 Report/Project/Helpdesk

**Schneller Wechsel zwischen Ansichten** 

Über das Ansichtsmenü in der Boardansicht, der Reportansicht und der Zeitleistenansicht können Sie jetzt direkt zwischen den einzelnen Ansichten wechseln.

Zusätzlich können Sie jeweils die Kartenansicht öffnen.

![](_page_49_Picture_65.jpeg)

Boardansicht für Verkaufschancen nach Ende

Boardansichten für Verkaufschancen können Sie nach dem Ende der Verkaufschancen gruppieren. Für jeden Monat wird eine Spalte angezeigt.

![](_page_49_Picture_4.jpeg)

Wählen Sie **Ende (Monat)** in den Einstellungen als Gruppierfeld, um diese Funktion zu aktivieren.

![](_page_49_Picture_66.jpeg)

Als zusätzliche Spalten sind neben **Nicht zugeordnet** für Verkaufschancen ohne Ende die Spalten **Bis** und **Ab** verfügbar. Diese zeigen jeweils alle Verkaufschancen in der Ansicht, deren Ende vor dem aktuellen oder nach dem letzten eingestellten Monat liegt.

Über **Anzahl Spalten Monate** wählen Sie die Anzahl der Monatsspalten. Die erste Monatsspalte ist immer die für den aktuellen Monat.

Das Enddatum der angezeigten Verkaufschancen können Sie mit Drag & Drop in der Boardansicht ändern. Beim Verschieben in die Spalte **Bis** wird das Enddatum auf den vorigen Monat, beim Verschieben in die Spalte **Ab** auf den ersten Monat der Spalte gesetzt.

Dabei ändert sich in der Regel nur der Monat. Falls der Tag nach dem letzten Tag des neuen Monats liegt, wird dieser ebenfalls auf den nächstfrüheren Tag des neuen Monats geändert. Beispielsweise wird beim Verschieben vom 31.08. auf den September das Enddatum auf den 30.09. gesetzt.

Schnelles Aufklappen in Teamplanung und Zeitleiste

In der Teamplanung und der Zeitleistenansicht sind jetzt Schaltflächen zum schnellen Auf- und Einklappen von Gruppierungen verfügbar.

![](_page_50_Picture_137.jpeg)

# <span id="page-50-0"></span>8.5.4 Survey online

■ Sicherere Links zu Online-Fragebögen und Umfragen

Ab Version x14 werden die IDs von Fragebögen, Umfragen und Adressen in Links zu Online-Fragebögen und Umfragen mit einem datenbankabhängigen Code verschlüsselt, der beim Update der Datenbank auf Version x14 erzeugt wird.

So wird potenziellen Angreifern das Auslesen der IDs aus den Links oder der Daten von Fragebögen über manipulierte Links erschwert.

Alle in Version x14 neu erzeugten Links enthalten die IDs der Fragebögen, Umfragen und Adressen nur noch in verschlüsselter Form: Dies gilt bei der Veröffentlichung von Fragebögen, bei E-Mails zu Umfragen oder entsprechende E-Mails vom Benachrichtigungsdienst.

Vor dem Update erzeugte Links zu Fragebögen und Umfragen sind weiterhin gültig, sofern der Veröffentlichungszeitraum im Fragebogen oder der Umfrage noch nicht verstrichen ist. Solche Links für Fragebögen bzw. Umfragen werden von Survey online bis zur übernächsten Hauptversion akzeptiert.

Aus Sicherheitsgründen empfehlen wir, die bisherigen Links nicht mehr zu verwenden. Zum Einsetzen der Verschlüsselung veröffentlichen Sie die Fragebögen erneut und senden den neuen Link an die Adressaten.

## <span id="page-51-0"></span>8.6 CAS genesisWorld SmartDesign Mobile App

- CAS genesisWorld SmartDesign Mobile App 23.15.0
	- Mit dem Registerlayout können nun auch mobil die verschiedenen Felder und Elemente eines Datensatz-Typs auf verschiedenen Registern angezeigt werden.
	- Ab sofort können analog zu CAS genesisWorld Web auch beim Anlegen oder Bearbeiten von Datensätzen neue Datensätze angelegt werden, beispielsweise über Verknüpfungsfelder. Der Bearbeitungsmodus kann dabei nun beibehalten werden.